巡回点検楽スルー 取扱説明書

(一般ユーザ)

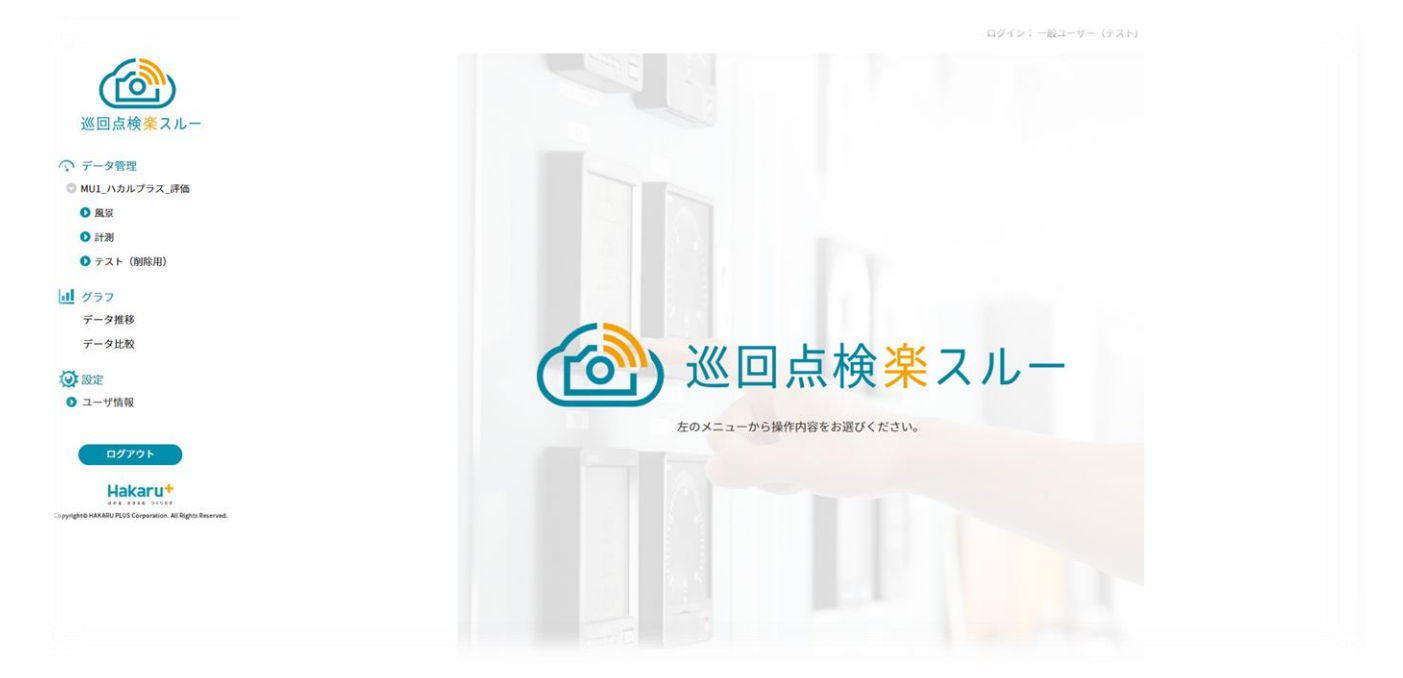

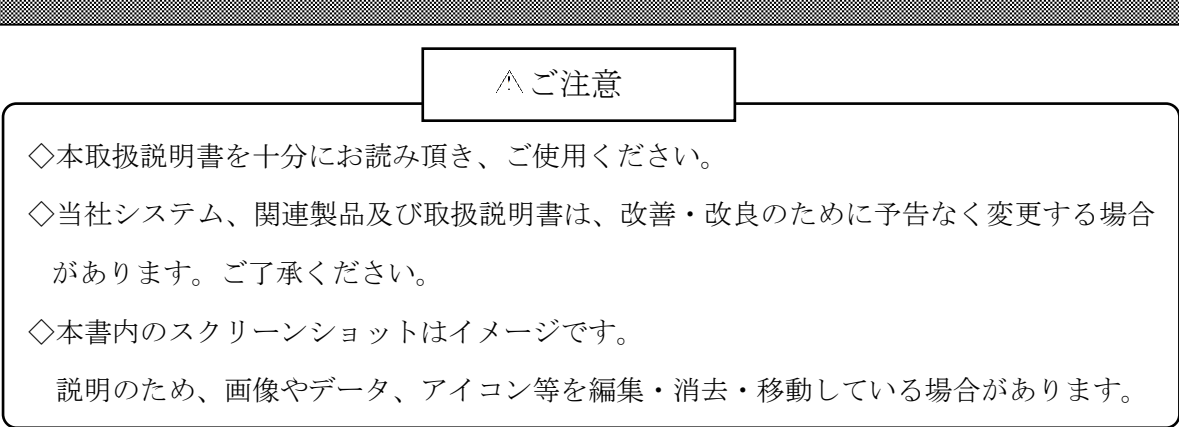

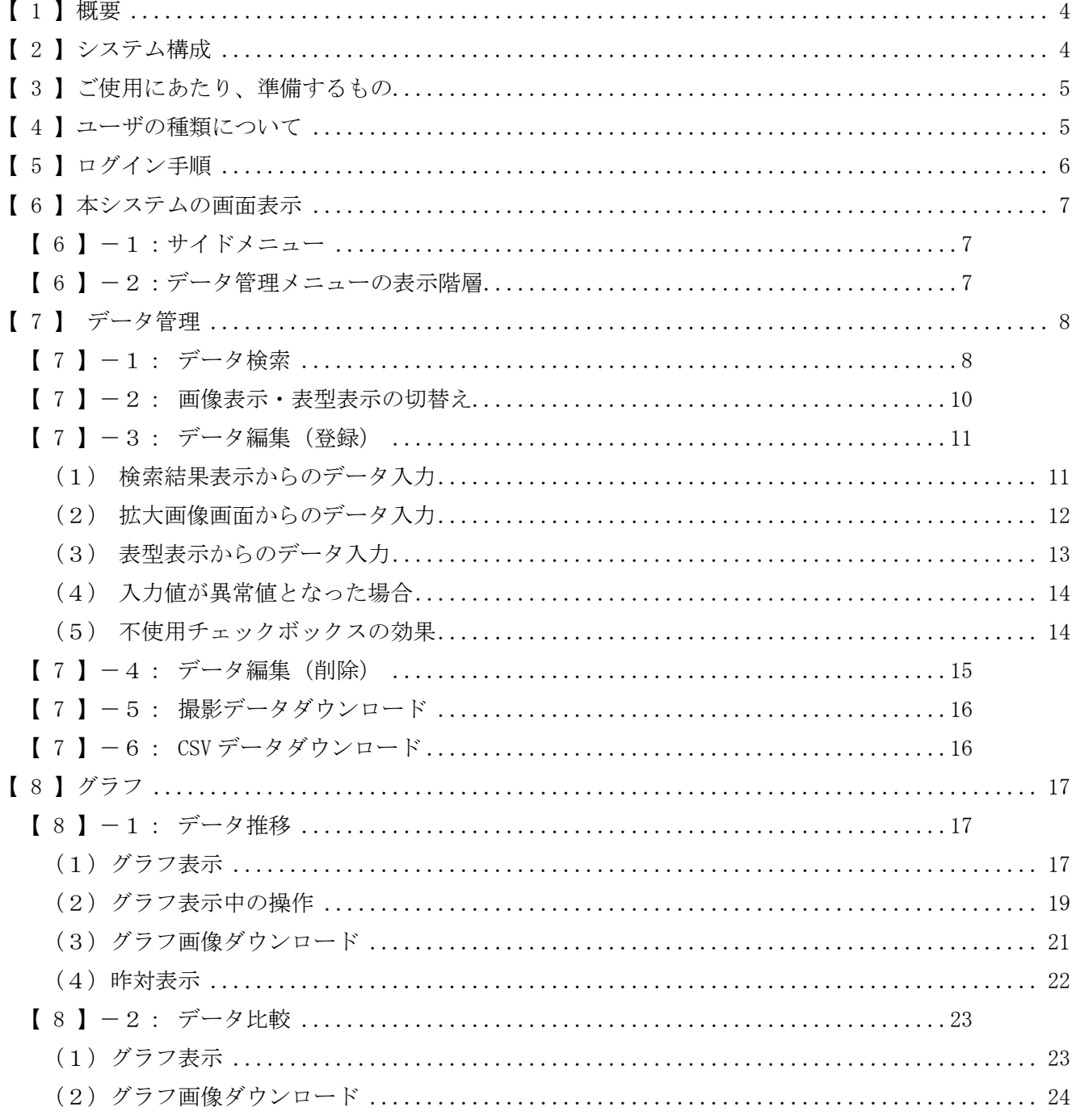

## 目次

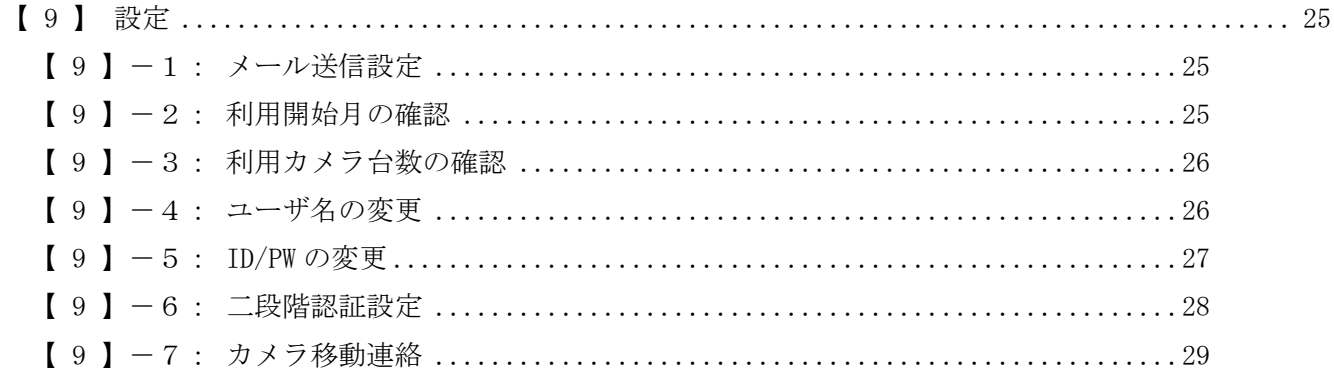

#### <span id="page-3-0"></span>【 1 】概要

巡回点検楽スルー (以下、本システム)は IoT カメラが撮影した画像を収集し、Web 画面で確認でき るようにすると供に、測定値やコメントの入力をできるようにしたものです。巡回点検を楽に行えるよ う、業務の効率化、省力化を目的とするシステムです。

#### <span id="page-3-1"></span>【 2 】システム構成

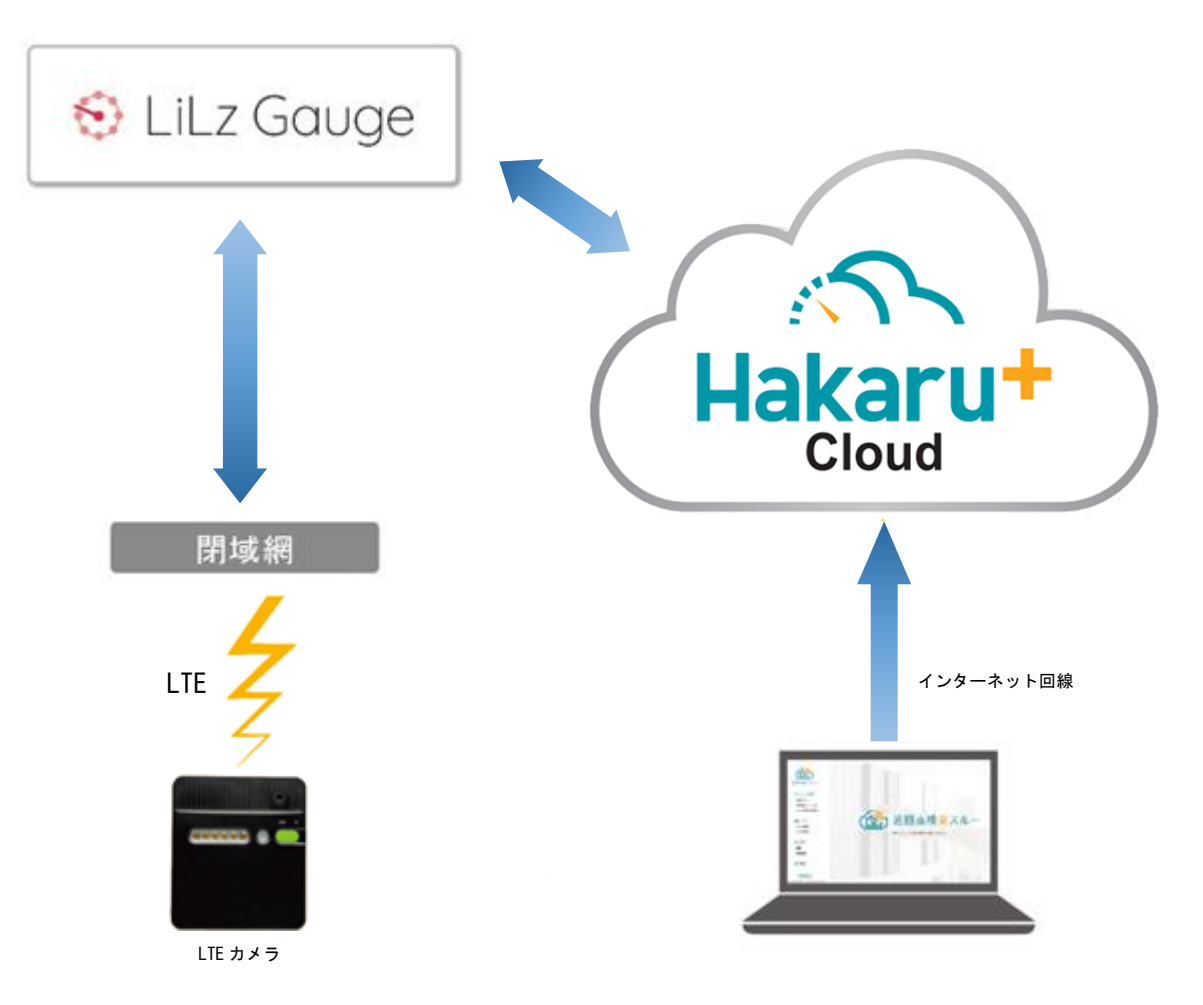

本システムは、LiLz 株式会社殿の提供する IoT カメラ及び Web システム (LiLz Gauge) と当社独自 の Web システムを融合することで構築されています。

IoT カメラが撮影した画像は、LiLz Gauge を介して当社システムへ伝送されます。

ユーザはインターネットブラウザより当社システムにアクセスすることで、撮影画像の確認やダウン ロード、コメントや数値の入力を行うことができます。

#### <span id="page-4-0"></span>【 3 】ご使用にあたり、準備するもの

ご使用にあたり、下記をご準備ください。

① IoT カメラ 事前に設置完了しておいてください

② インターネット接続できるパソコン

推奨スペック (※1)

OS: Windows 10 64bit、Windows 11

CPU 及びメモリ: インターネットブラウザが快適に動作する容量

モニタ解像度:WXGA+ (1440×900) 以上

その他: Google Chrome が利用できること (※2)

- ※1…推奨スペックと異なるスペックであってもお使いになれる場合がありますが、 すべての環境での動作を保証するものではありません。
- ※2…上記のブラウザ以外でもご利用になれる場合がありますが、その動作は保証しません。 上記のブラウザ以外はご使用にならないでください。 当社では、Google Chrome の 2023 年 8 月時点での最新バージョンにて動作検証を 行っておりますが、異常な動作があった場合は、お手数ですが弊社までご連絡ください。

#### <span id="page-4-1"></span>【 4 】ユーザの種類について

本システムにおけるユーザは、下記のように分かれており、操作できる内容が異なります。

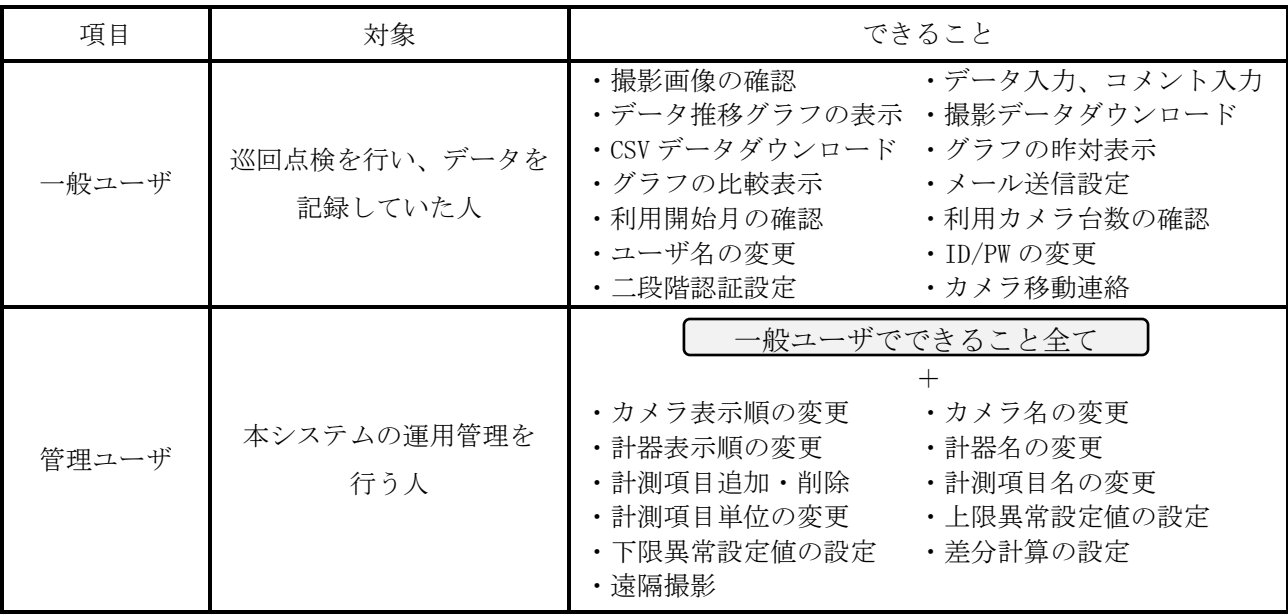

#### <span id="page-5-0"></span>【 5 】ログイン手順

 $C \cap C$ 

① ブラウザを起動し、アドレスバーにログイン用 URL(<https://ap.hakaru-rakusuru.jp/>)を入力 すると、本システムのログイン画面を表示します。

② 「組織 ID」、「ログイン ID」、「パスワード」(※) を入力し、「ログイン」ボタンをクリックして ください。

「組織 ID とログイン ID を記憶する」にチェックを入れておくと、次回以降入力を省略すること ができます。

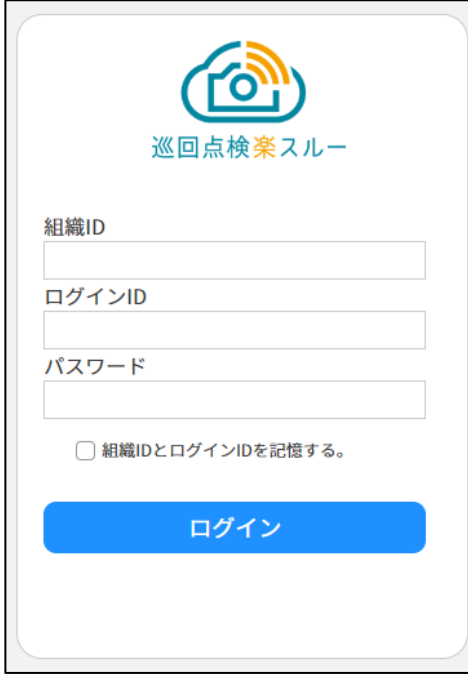

- ※ 「組織 ID」、「ログイン ID」、「パスワード」は、事前に当社またはお客様組織の中における、 本システムの管理者から発行して頂いてください。
- ※ 二段階認証を使用する場合、ログインボタンクリック後、認証コードの入力画面になります。 (【 9 】-6: [二段階認証設定](#page-27-0) 参照)

☝ポイント

認証に連続して5回失敗すると、アカウントがロックされます。復旧にはアカウントロック解除が 必要ですので、当社までご連絡ください。

#### <span id="page-6-0"></span>【 6 】本システムの画面表示

ログインすると、システム画面を表示します。

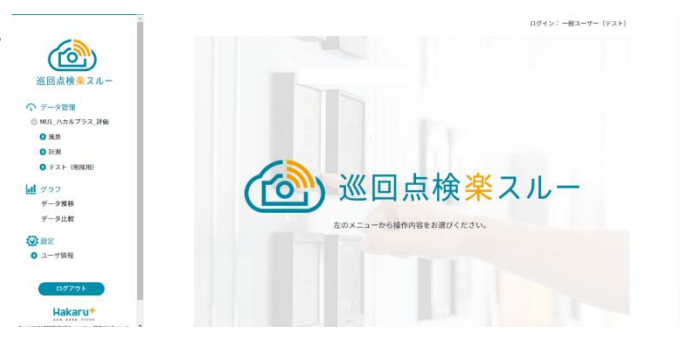

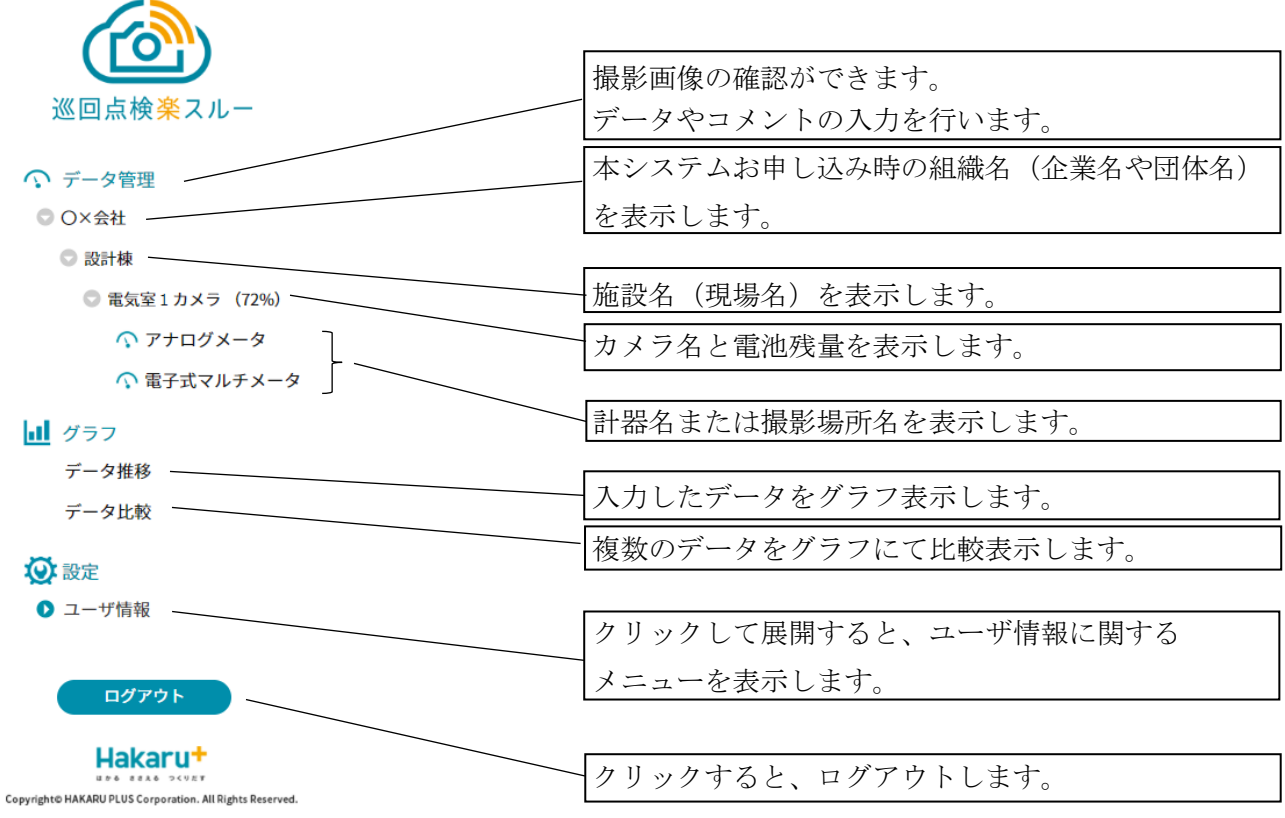

<span id="page-6-1"></span>【 6 】-1:サイドメニュー

#### <span id="page-6-2"></span>【 6 】-2:データ管理メニューの表示階層

巡回点検楽スルーでは、以下のような階層で表示を行います。

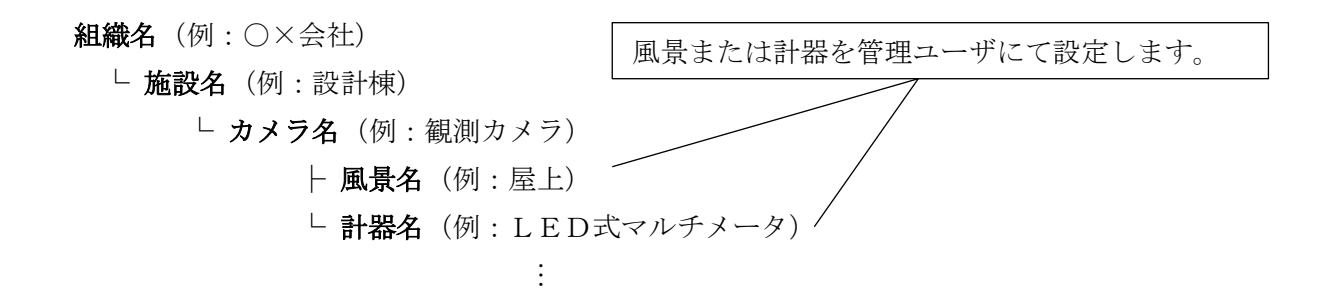

## <span id="page-7-1"></span><span id="page-7-0"></span>【 7 】 データ管理

【 7 】-1: データ検索

画面右側で検索条件を指定し、検索ボタンをクリックしてください。 データが画面下に抽出されます。

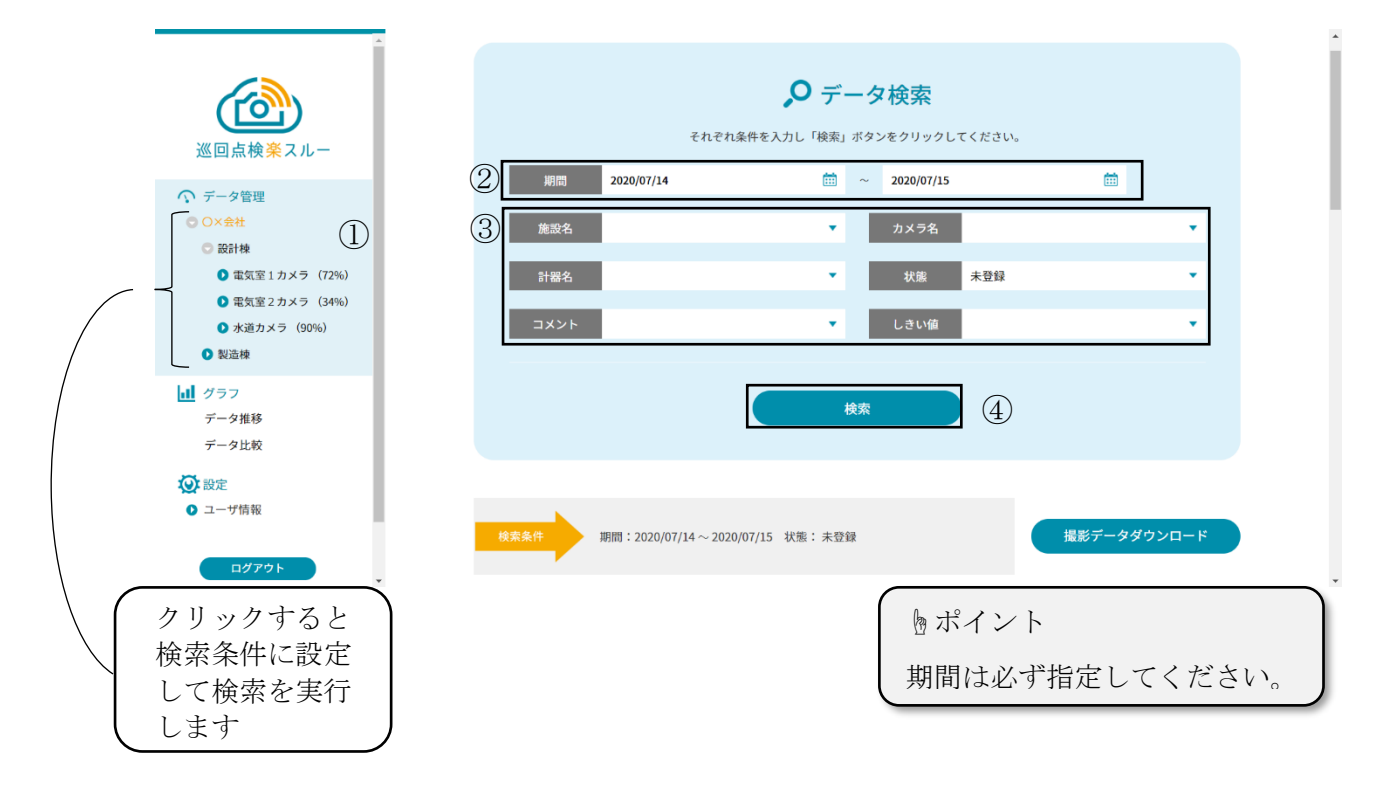

- ① 施設名やカメラ名、計器の選択を行います
- ② データ検索条件の期間を選択します (クリックすると日付指定のカレンダーが開きます)
- ③ 施設名~しきい値は、検索条件で指定したい場合のみ、指定してください。 (すべて空白にすると、対象期間のすべてのデータを抽出します)
- ④ 設定中の条件で、データを検索します

#### 検索後、条件に合ったデータが存在する場合、下記のような表示になります。

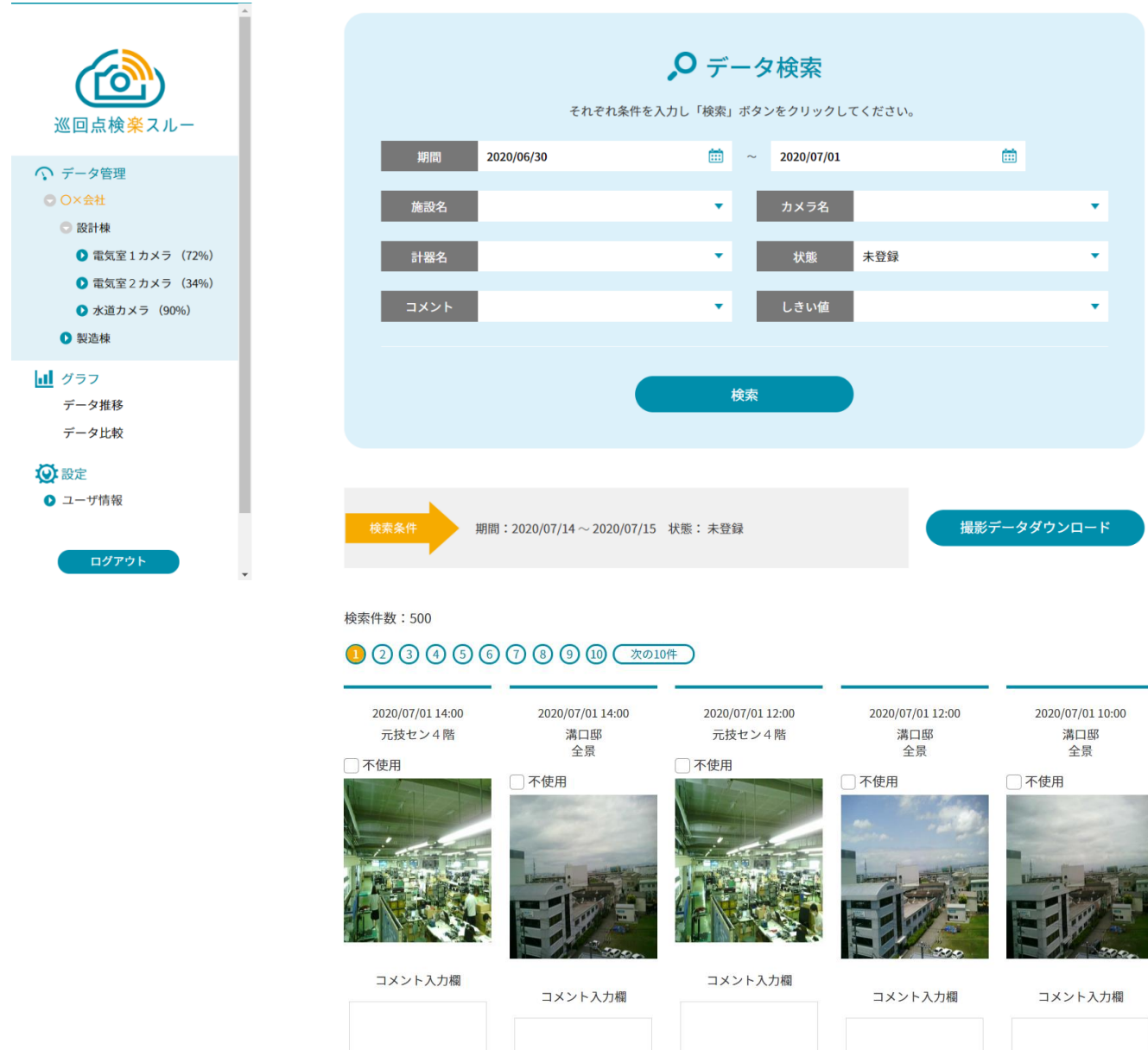

~~~~~~~~~~~~~~~~~~~~~~~~~~~~~~~~

## <span id="page-9-0"></span>【 7 】-2: 画像表示・表型表示の切替え

「画像表示」、「表型表示」ボタンにより、表示を切替えることができます。

【画像表示】

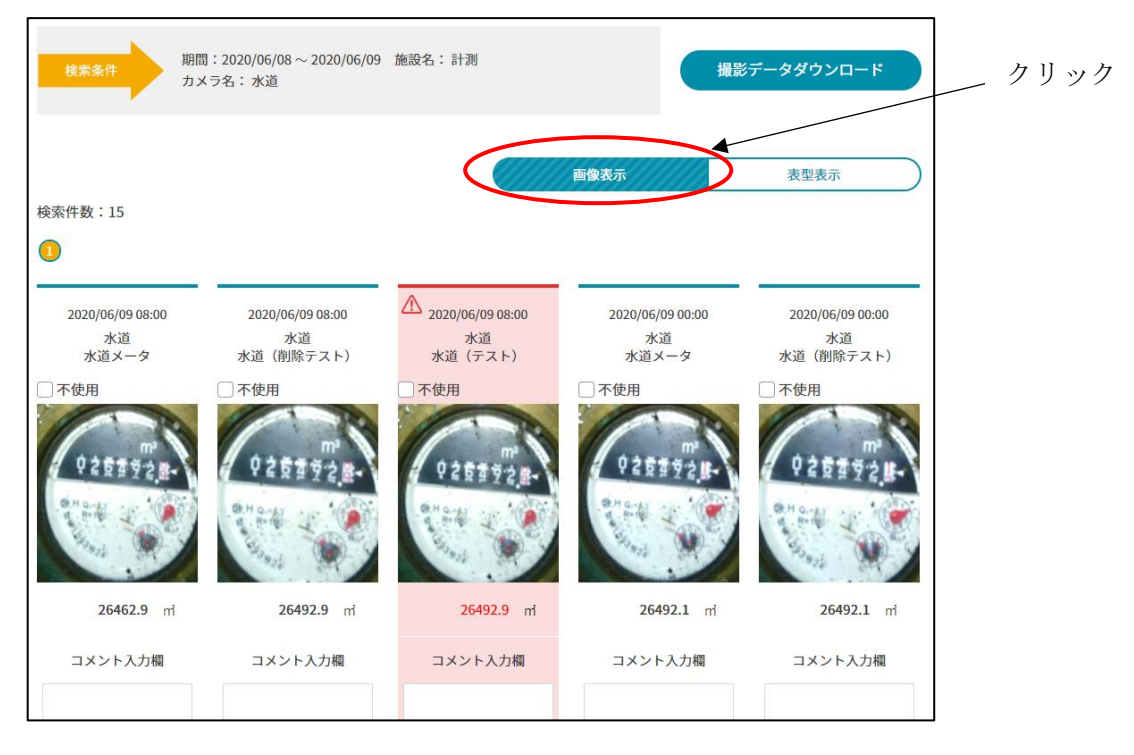

【表型表示】

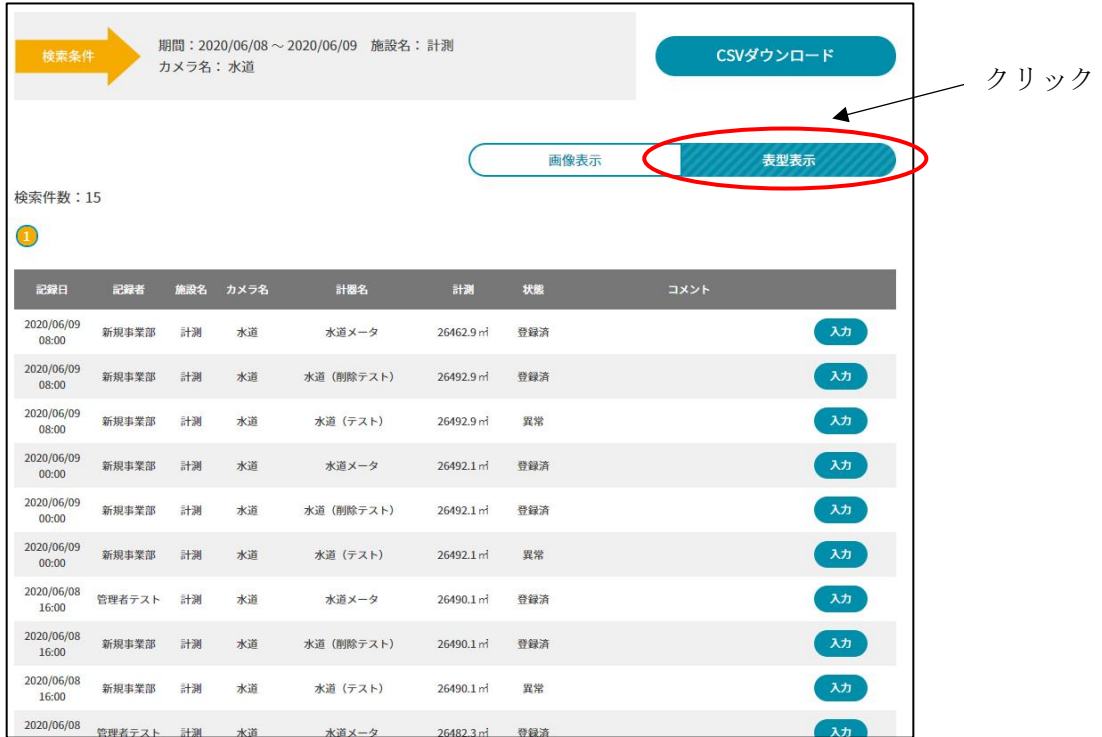

## <span id="page-10-0"></span>【 7 】-3: データ編集(登録)

検索結果を表示後、データ登録を行うことができます。 データの登録は3つの方法があります。

<span id="page-10-1"></span>(1) 検索結果表示からのデータ入力

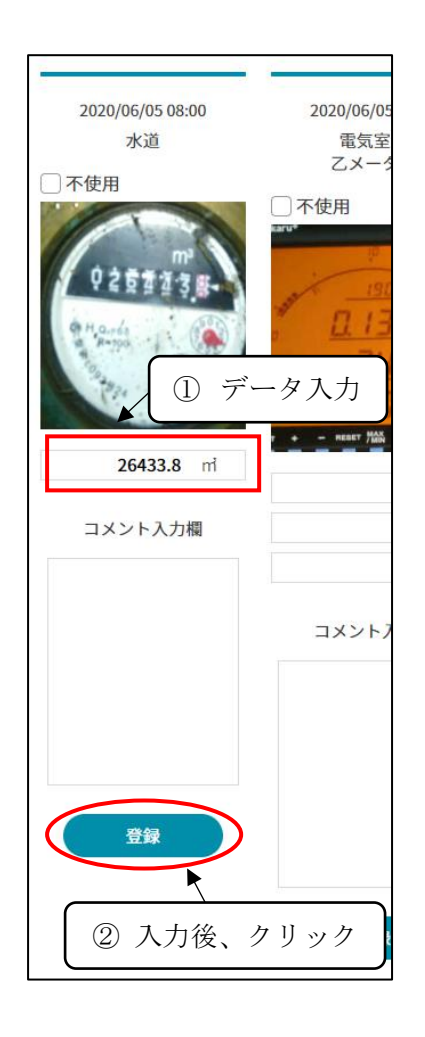

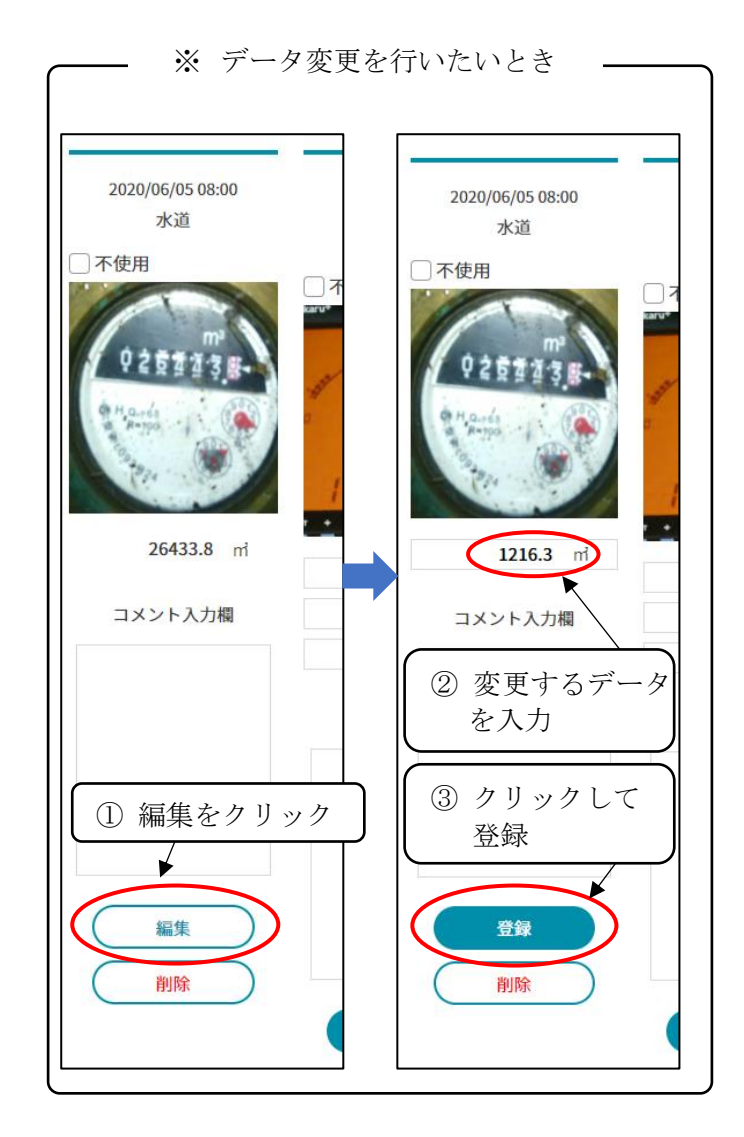

11

<span id="page-11-0"></span>(2) 拡大画像画面からのデータ入力

データ入力は検索結果上の画像をクリックすることにより、拡大表示でも行うことが できます。

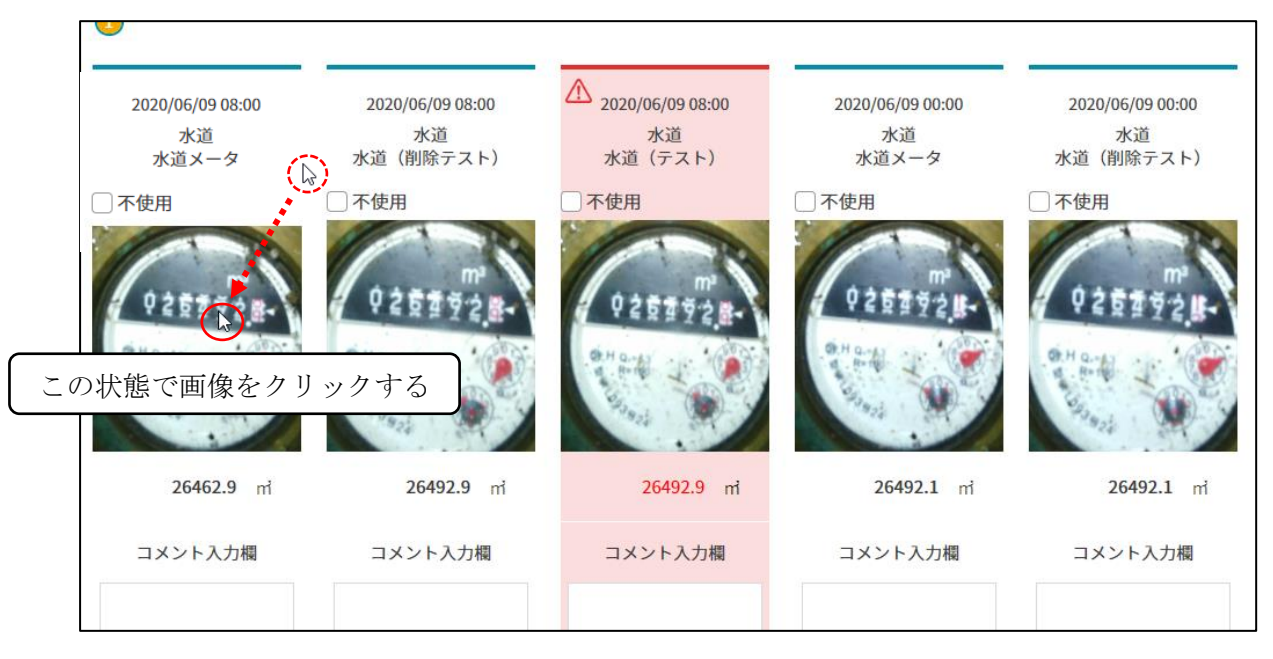

データ入力後、「登録」ボタンをクリックすると、編集状態を登録します。 キャンセルボタンか拡大表示ウィンドウの外側をクリックすると、検索結果に 戻ります。

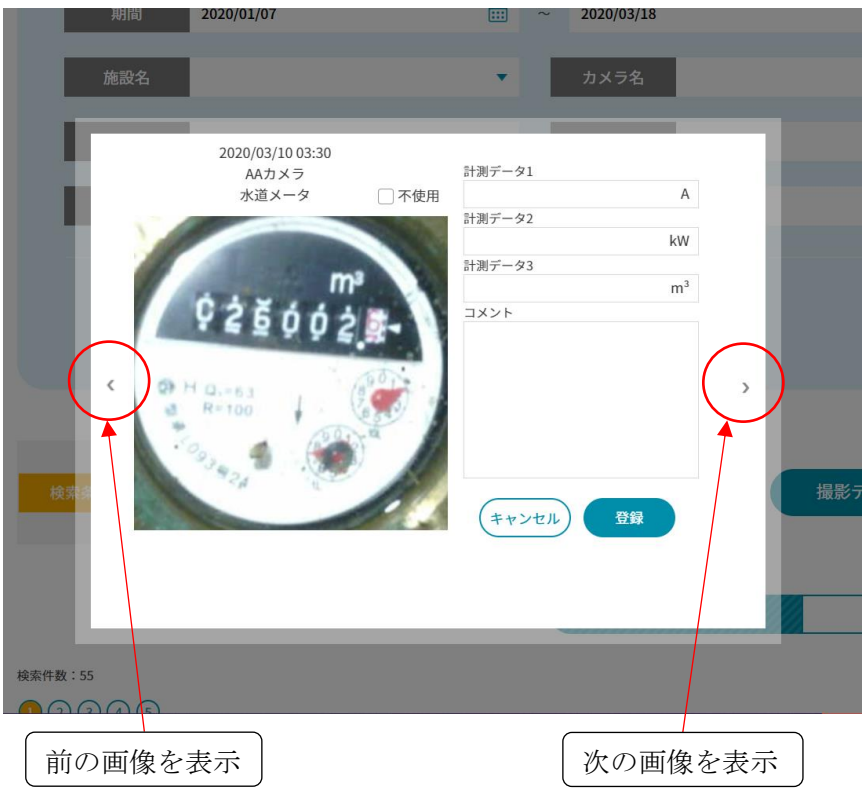

<span id="page-12-0"></span>(3) 表型表示からのデータ入力

データ入力は、「表型表示」状態で、「入力」ボタンをクリックした場合でも、データ 入力を行うことができます。

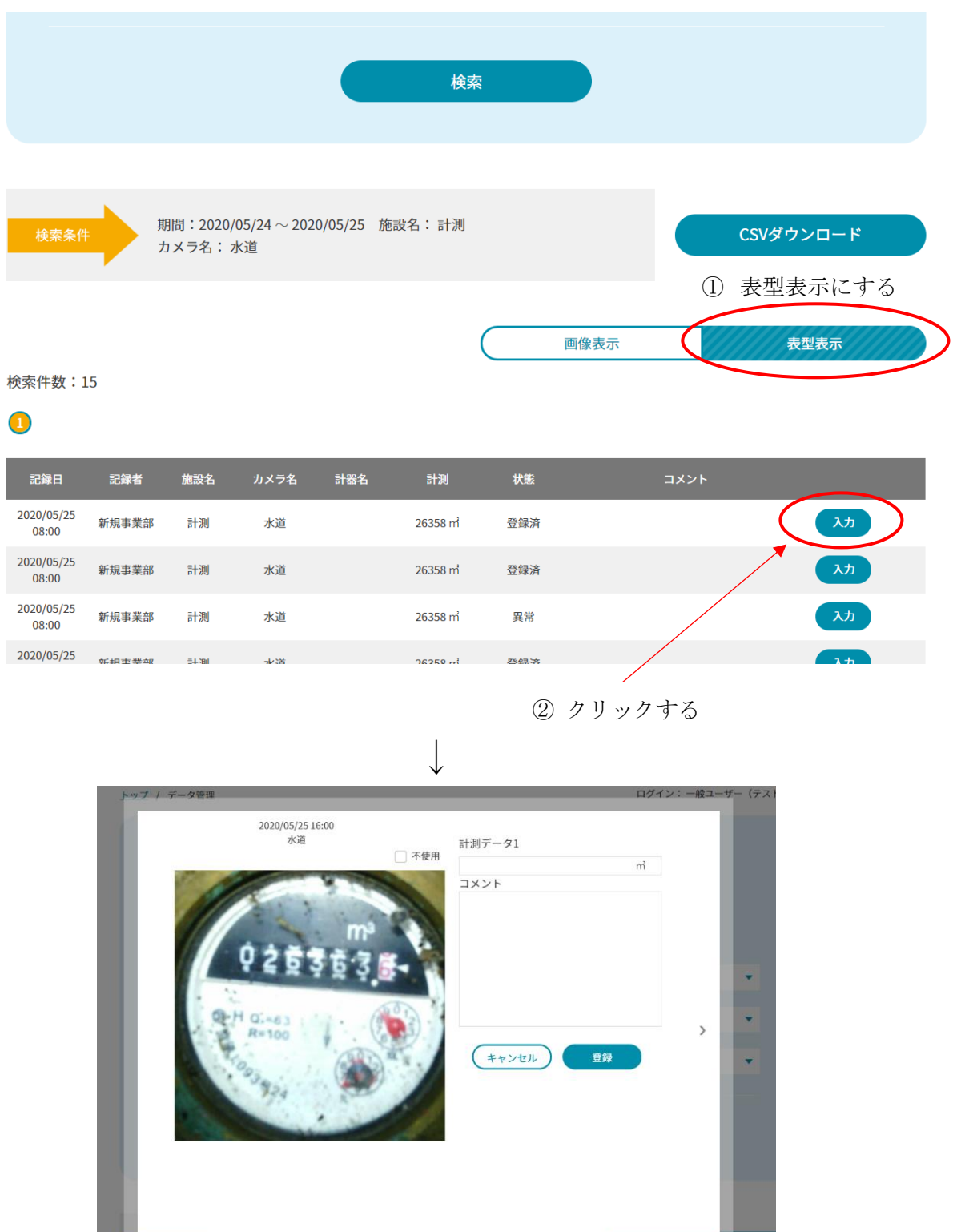

(前述の拡大表示画面と同一です)

<span id="page-13-0"></span>(4) 入力値が異常値となった場合

入力値が異常値と判定された場合、文字色が赤色となり、エラー表示します。 (判定のためのしきい値設定は、管理ユーザにて行うことができます。)

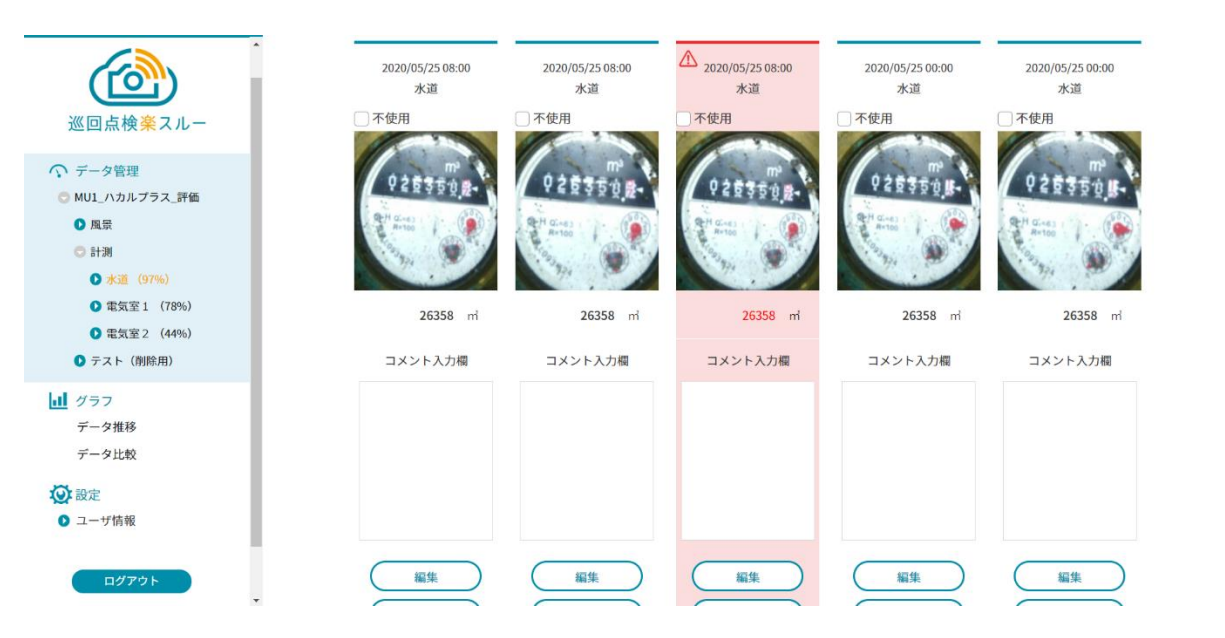

<span id="page-13-1"></span>(5) 不使用チェックボックスの効果

撮影失敗などで撮影画像に乱れがある等、後にグラフや CSV ファイルに反映させたく ない場合はチェックを入れて登録してください。

チェックを入れることで、グラフ表示及び CSV ファイル出力に使用しなくなります。**検索件数:55**  $00006$ 

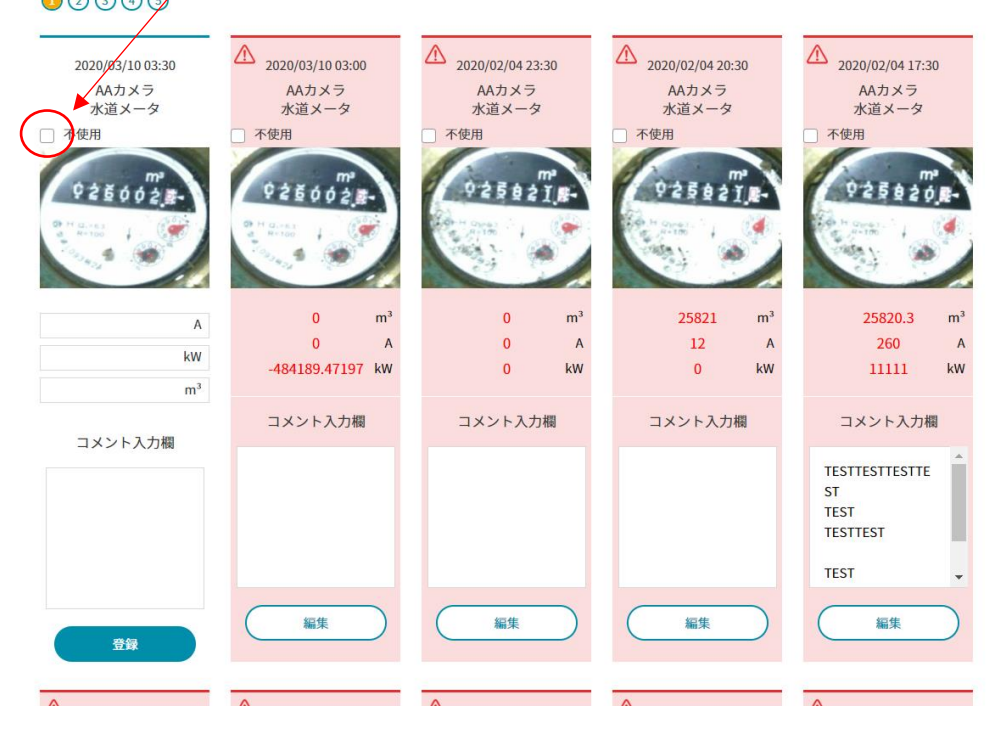

## <span id="page-14-0"></span>【 7 】-4: データ編集(削除)

計測値やコメント入力済みのデータは、削除操作を行うことにより、データ未入力の状態 に戻すことができます。

本操作は、撮影画像の消去を行うものではありません。

① 未入力状態に戻したいデータの

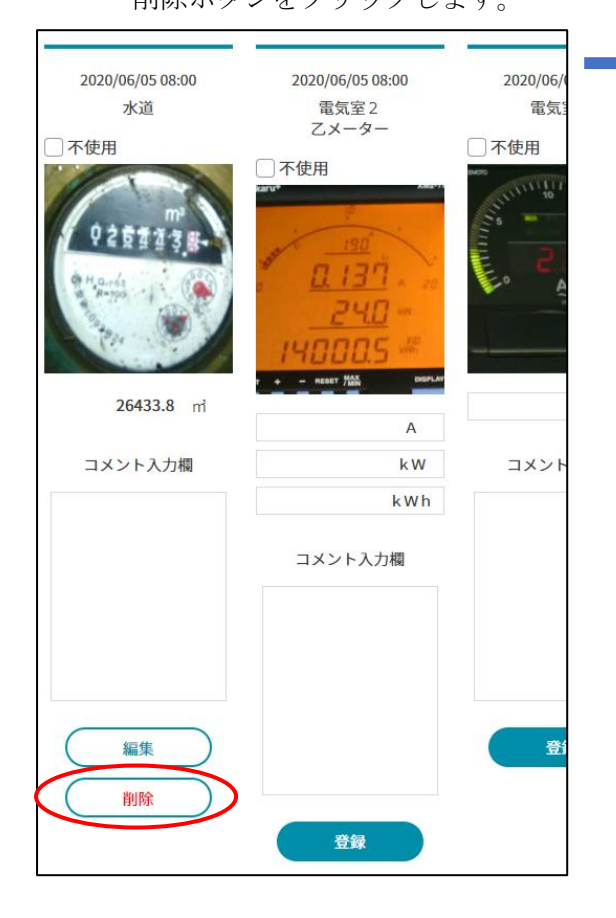

② OK をクリック  $\pmb{\times}$ データを削除して、 未登録に戻しますか?  $\overline{\mathbf{X}}$ キャンセル ③ データ未入力の状態に戻ります。2020/06/05 08:00 2020/06/05 08:00 2020/06/ 水道 電気室2 電気 スメーター □不使用 □不使用 □不使用  $3004$  $\mathsf{m}$  $\mathsf A$ コメント入力欄 **kW** コメント kWh コメント入力欄 登録 看 登録

削除ボタンをクリックします。

#### <span id="page-15-0"></span>【 7 】-5: 撮影データダウンロード

撮影データ検索を行った後、「画像表示」状態で、「撮影データダウンロード」ボタンをクリ ックすると、撮影データをダウンロードできます。

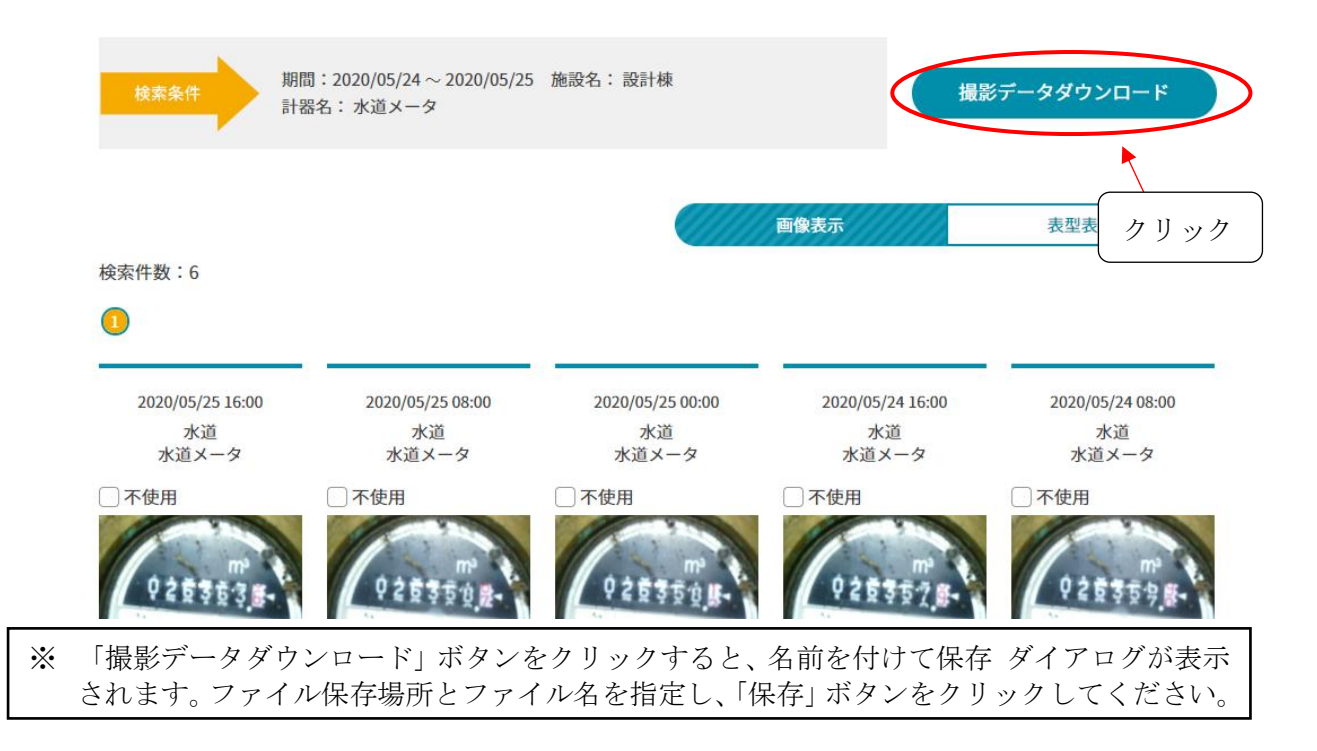

※ 画像データは zip ファイルに圧縮されています。ダウンロード後、必要に応じて解凍してくだ さい。画像ファイルは JPEG 形式 (拡張子:jpg) です。

#### <span id="page-15-1"></span>【 7 】-6: CSV データダウンロード

撮影データ検索を行った後、「表型表示」状態で、「CSV データダウンロード」ボタンをクリ ックすると、撮影データ (CSV ファイル) をダウンロードできます。

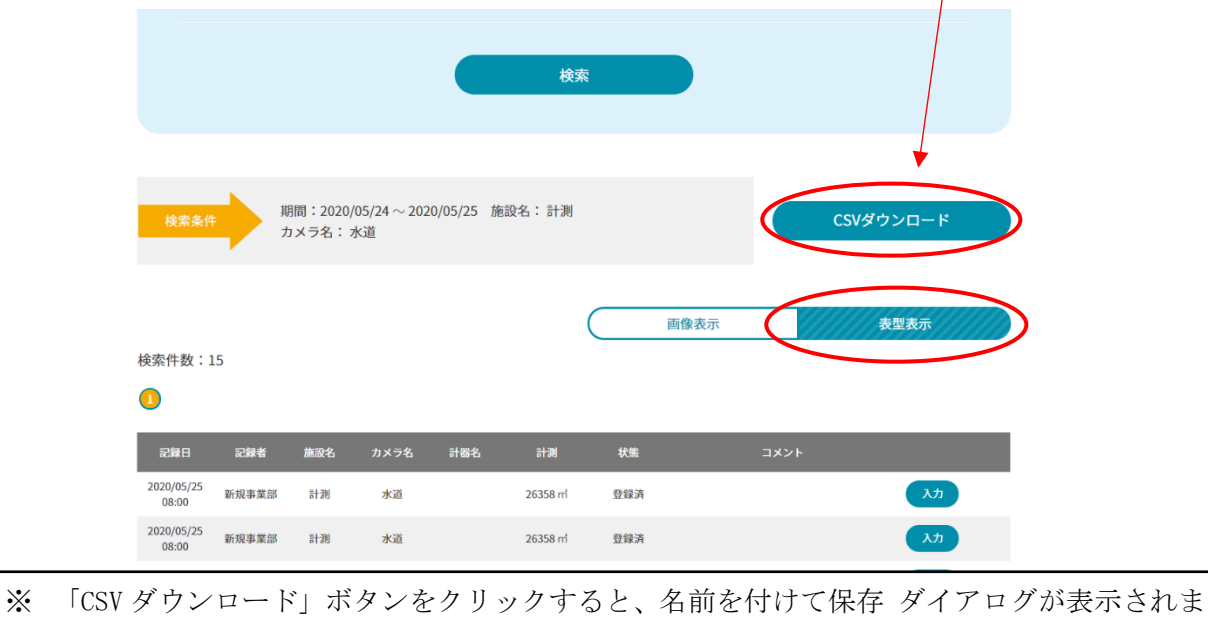

す。ファイル保存場所とファイル名を指定し、「保存」ボタンをクリックしてください。

#### <span id="page-16-0"></span>【 8 】グラフ

データの数値をグラフ表示し、複数メータの比較や前年対比の表示ができます。

## <span id="page-16-1"></span>【 8 】-1: データ推移

## (1) グラフ表示

<span id="page-16-2"></span>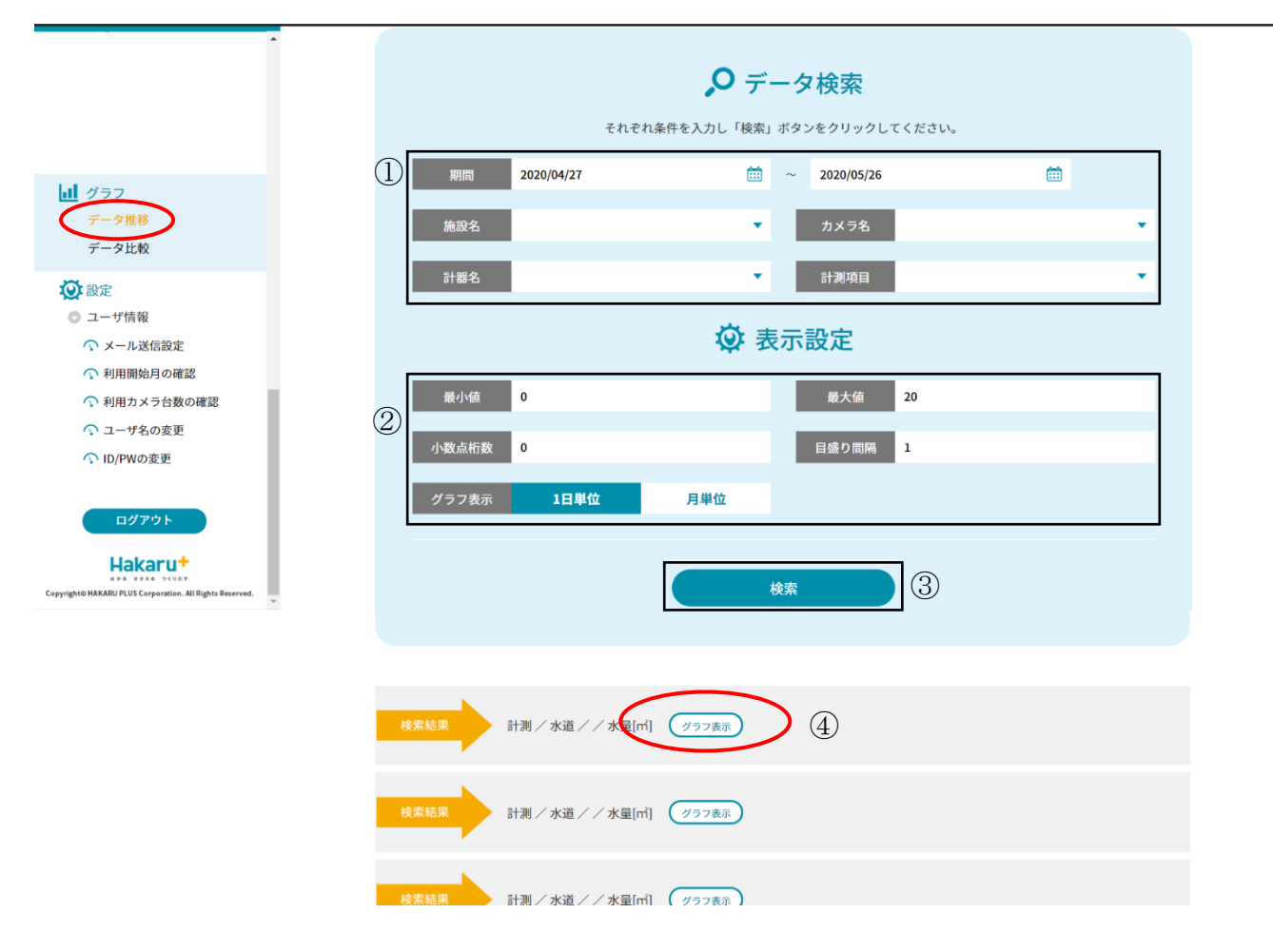

- ① データ検索条件の期間を選択します(クリックすると日付指定のカレンダーが開きます) 施設名~計測項目名は、検索条件で指定したい場合のみ、指定してください
- ② グラフ表示設定を指定します (予め分かっている場合) 最小値・最大値・目盛り間隔は空白にすると該当部分を自動で調整します
- ③ 設定中の条件で、データを検索します
- ④ 表示させたい条件を抽出したら、「グラフ表示」ボタンをクリックします
- ⑤ グラフ右上の「棒型表示」「折れ線表示」をクリックし、グラフの種類を切り替えます

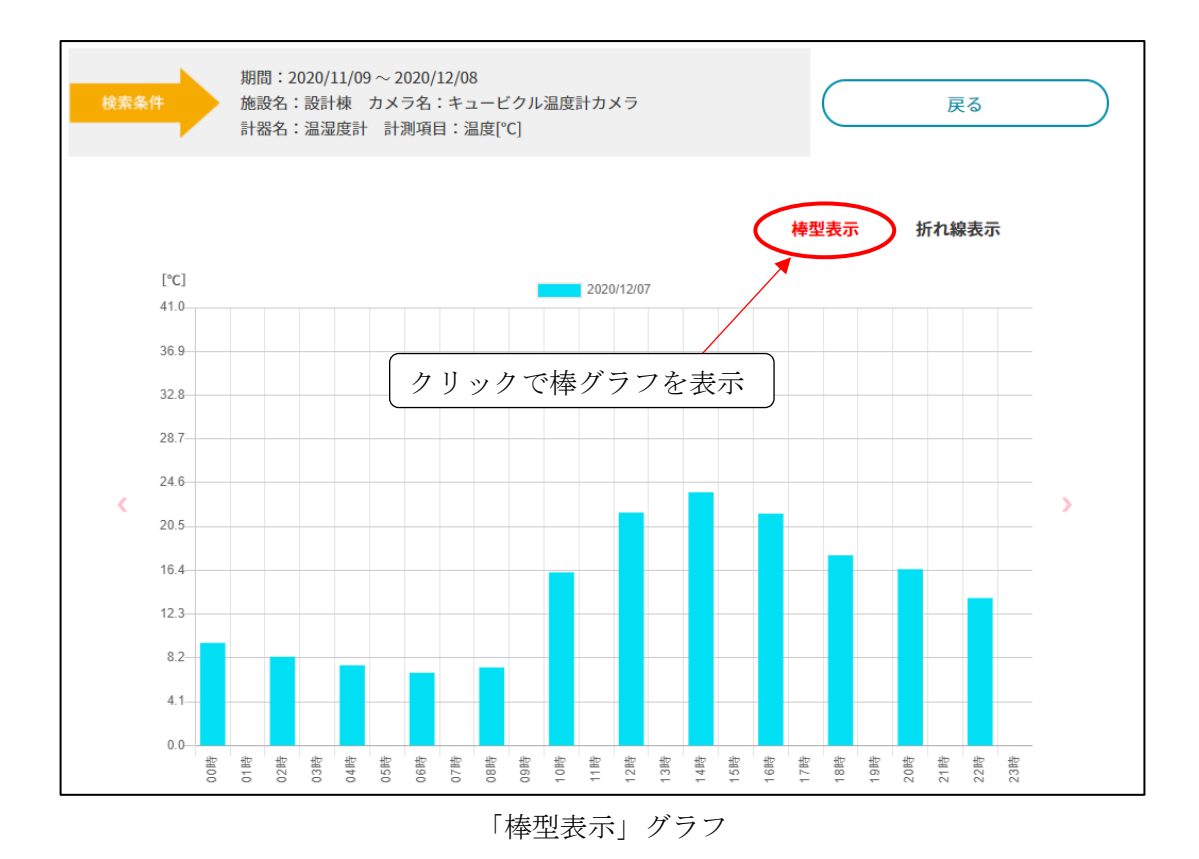

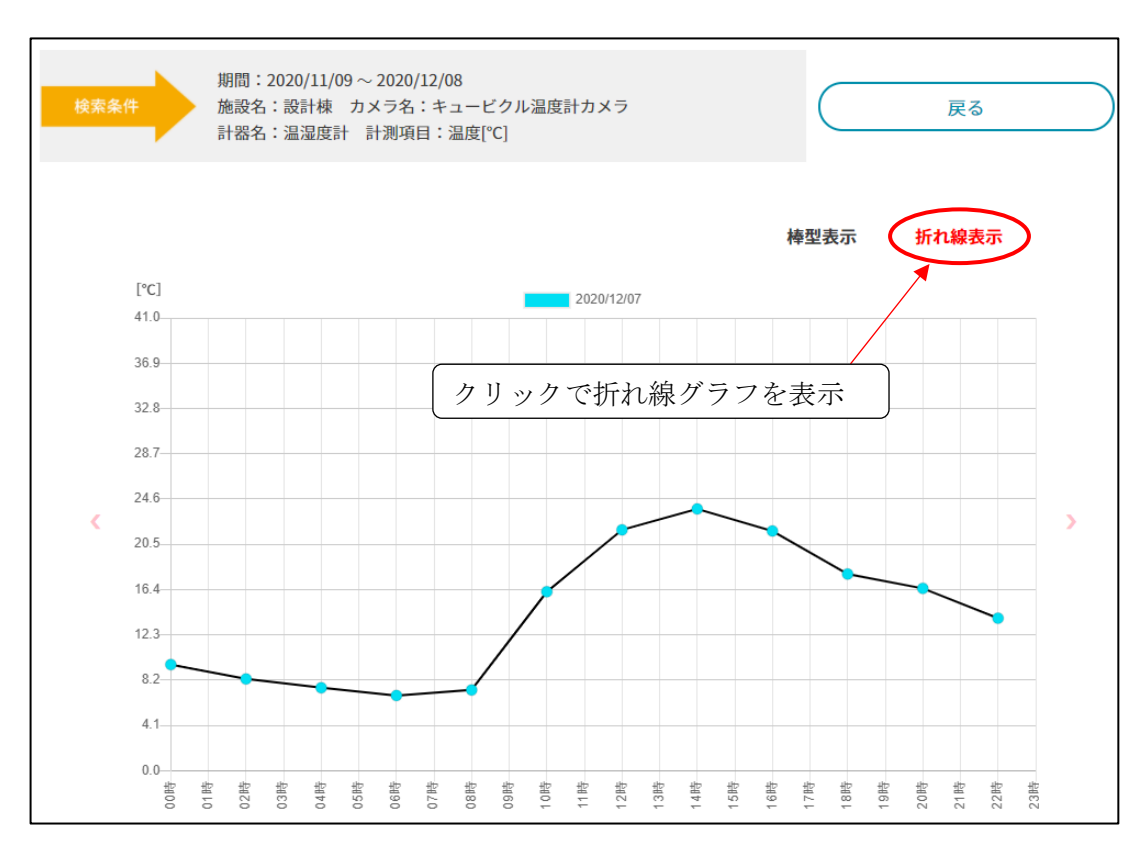

「折れ線表示」グラフ

#### (2) グラフ表示中の操作

<span id="page-18-0"></span>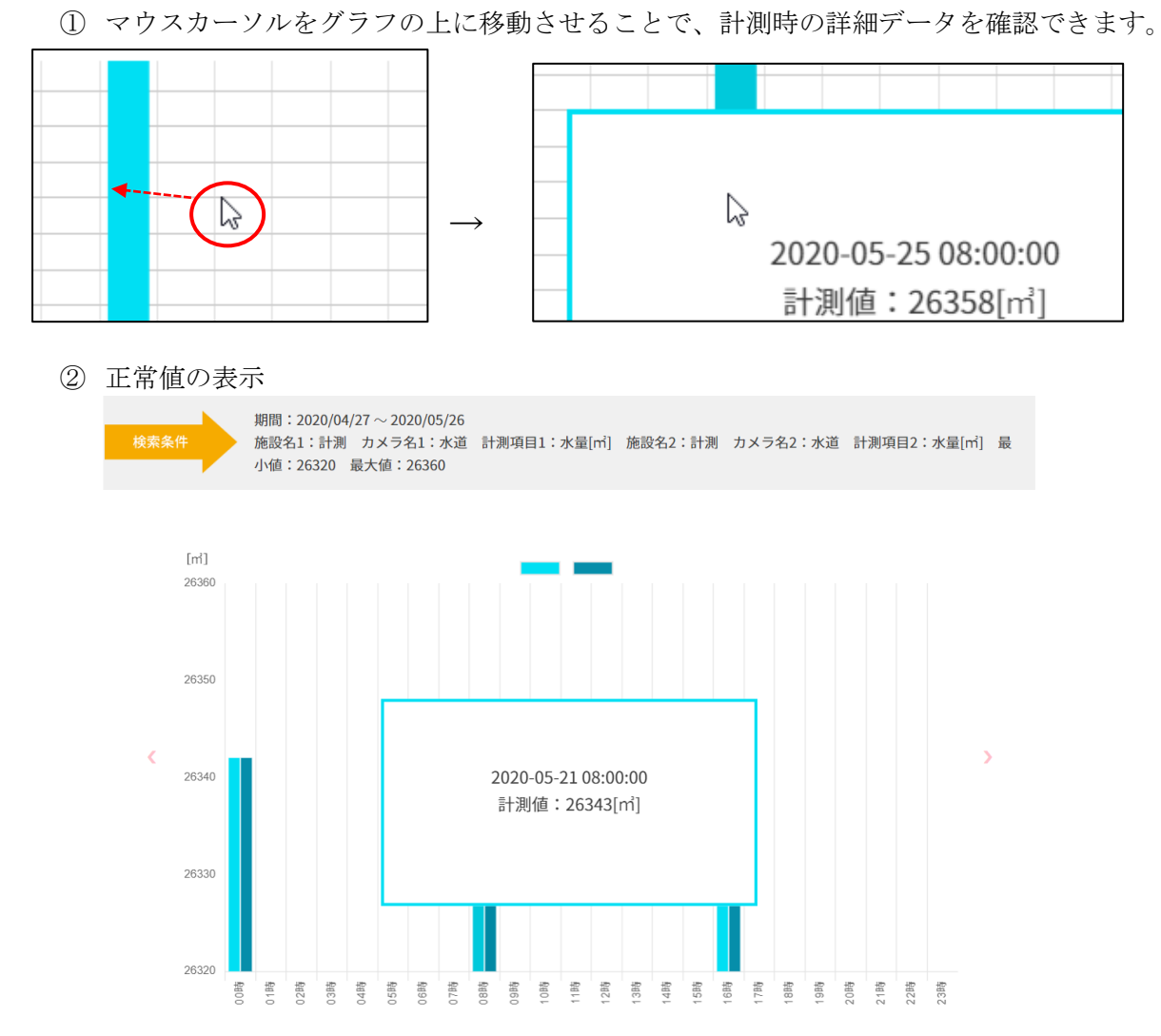

異常値が存在しているときの表示(異常値のグラフとデータ表示枠が赤色になります)

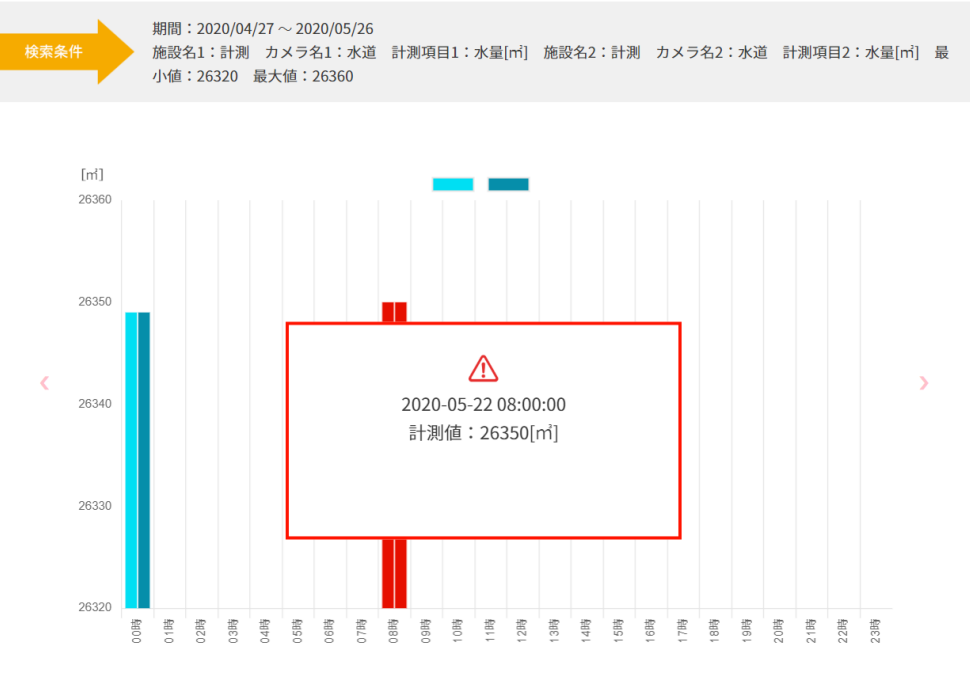

④ 表示するデータの期間がグラフの時間軸幅よりも大きい場合、 クリック操作で表示期間を切り替えます。

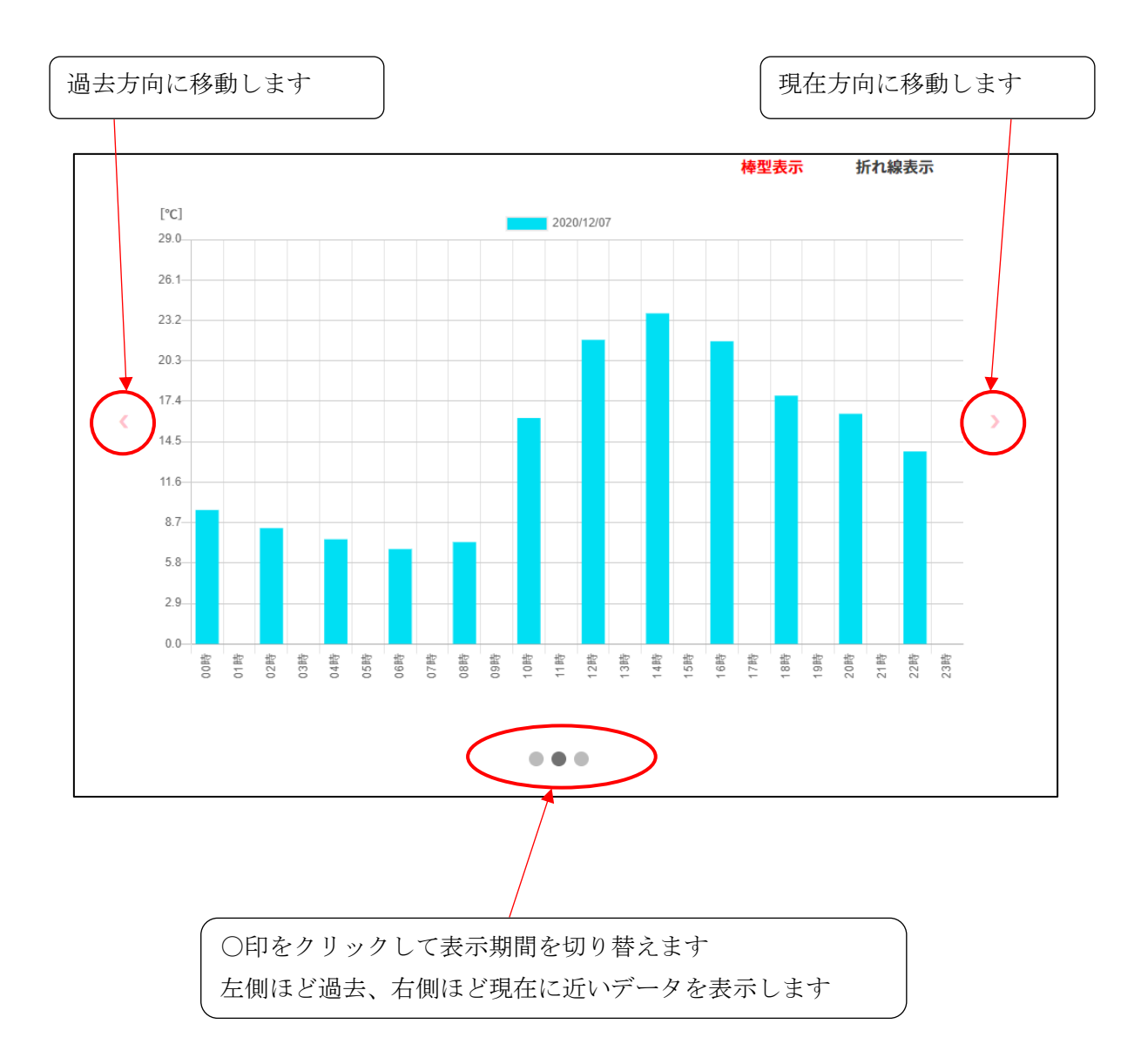

#### <span id="page-20-0"></span>(3)グラフ画像ダウンロード

グラフ表示を行った後、「グラフ画像ダウンロード」ボタンをクリックすると、グラフ画像を ダウンロードできます。

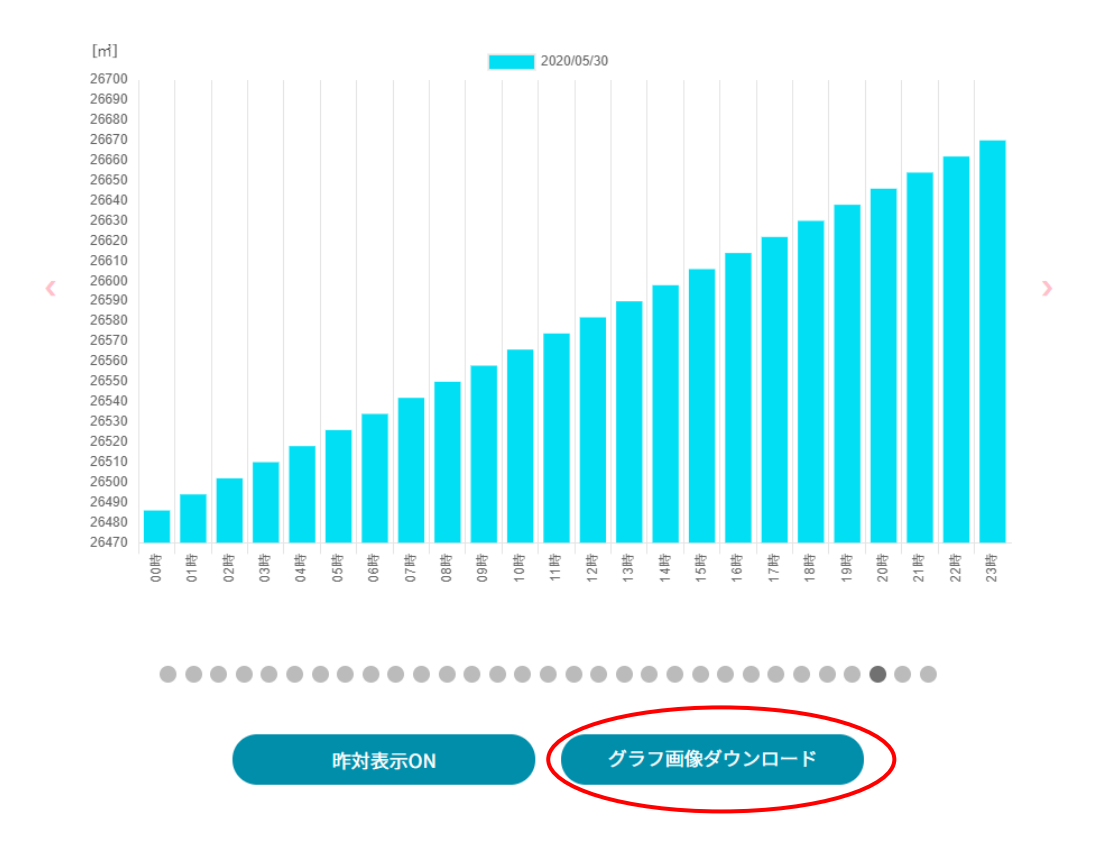

「グラフ画像ダウンロード」ボタンをクリックすると、名前を付けて保存 ダイアログが 表示されます。ファイル保存場所とファイル名を指定し、「保存」ボタンをクリックしてください。

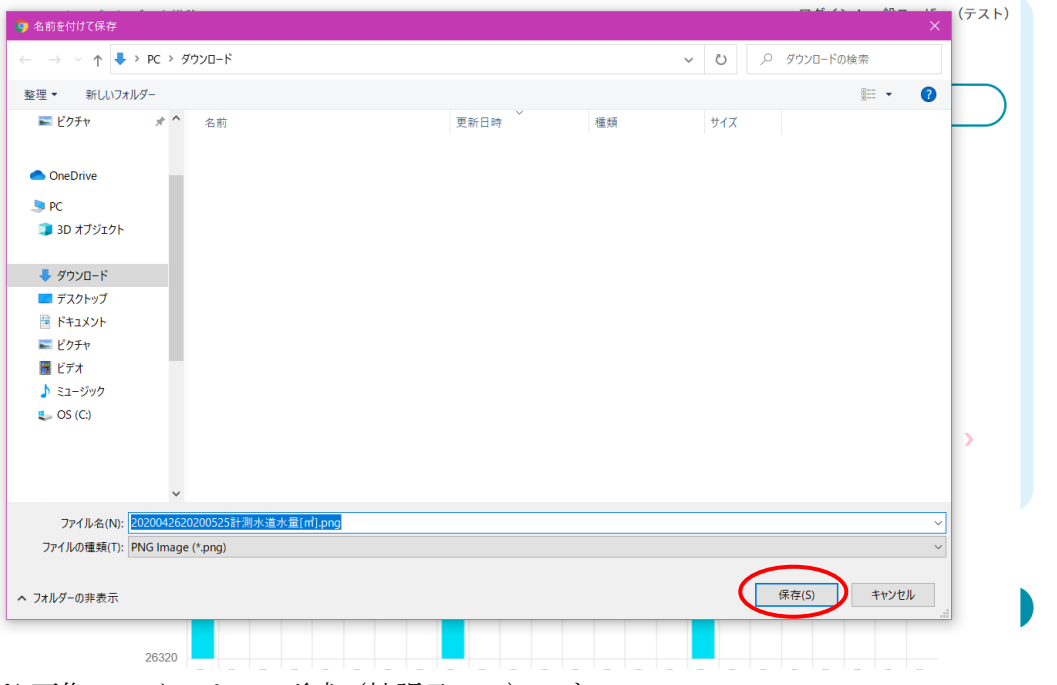

※ 画像ファイルは PNG 形式 (拡張子:png) です

#### <span id="page-21-0"></span>(4)昨対表示

グラフ表示を行った後、「昨対表示 ON」ボタンをクリックすると、前年同月日のグラフデータ を表示できます。

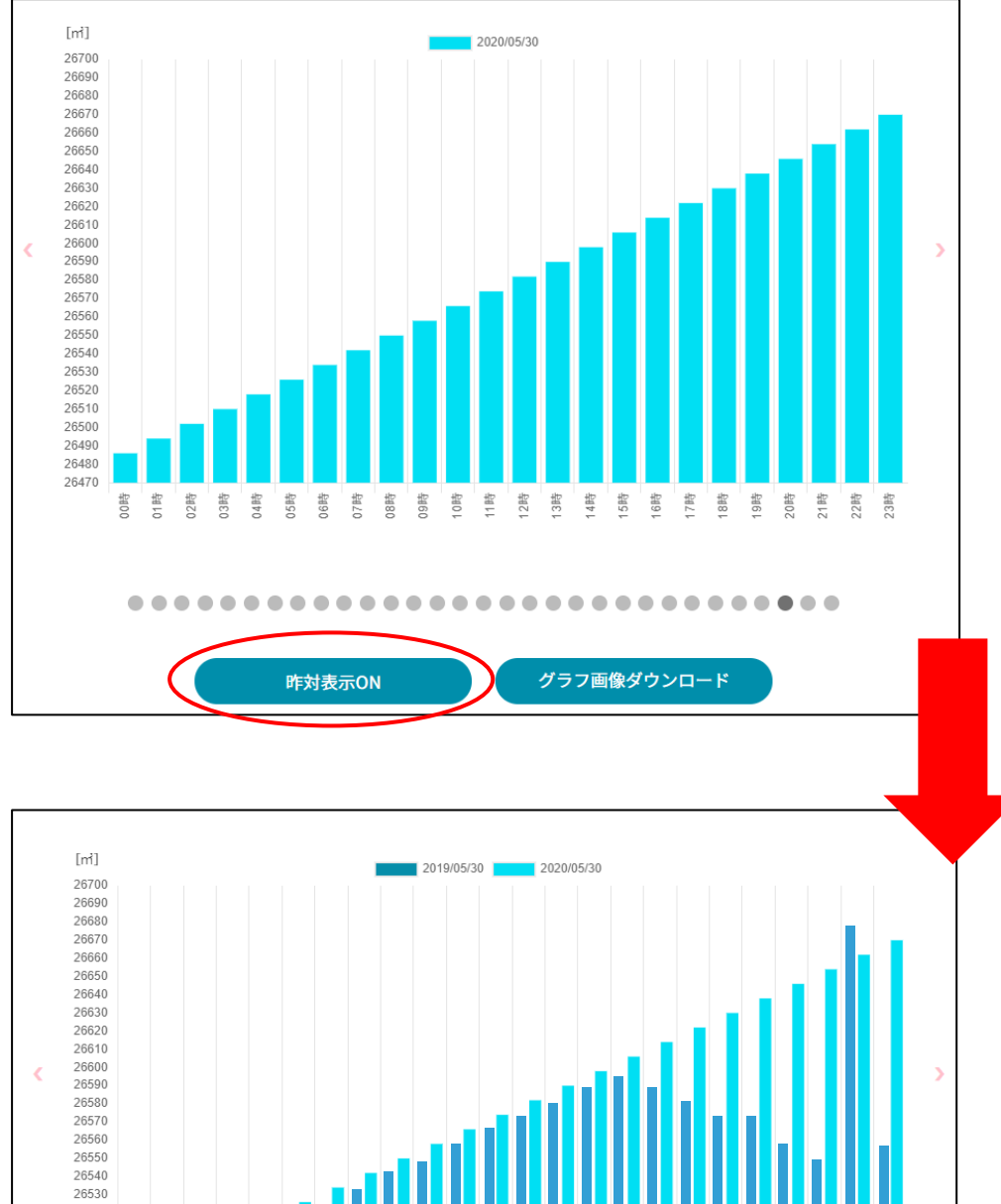

※ 昨年同月日のデータが存在しない場合は、データは表示されません。

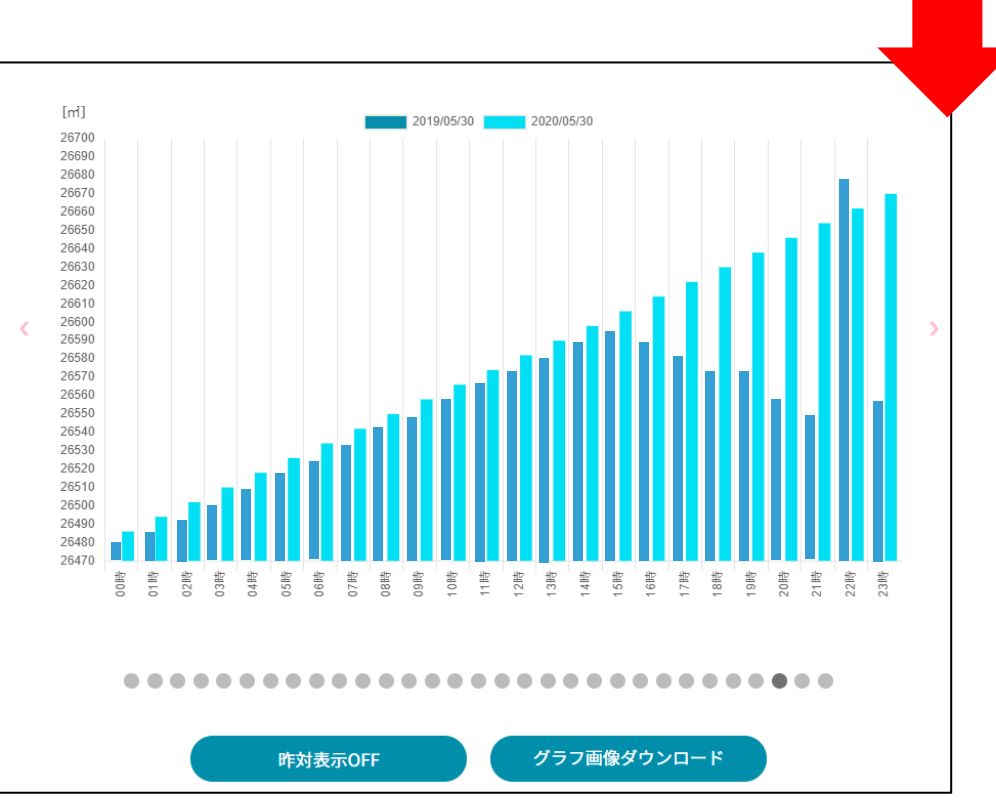

#### <span id="page-22-1"></span><span id="page-22-0"></span>【 8 】-2: データ比較

(1) グラフ表示

データ比較をクリックすると、グラフ表示用の検索画面を表示します。 検索条件・表示設定を行い、検索ボタンをクリックしてください。

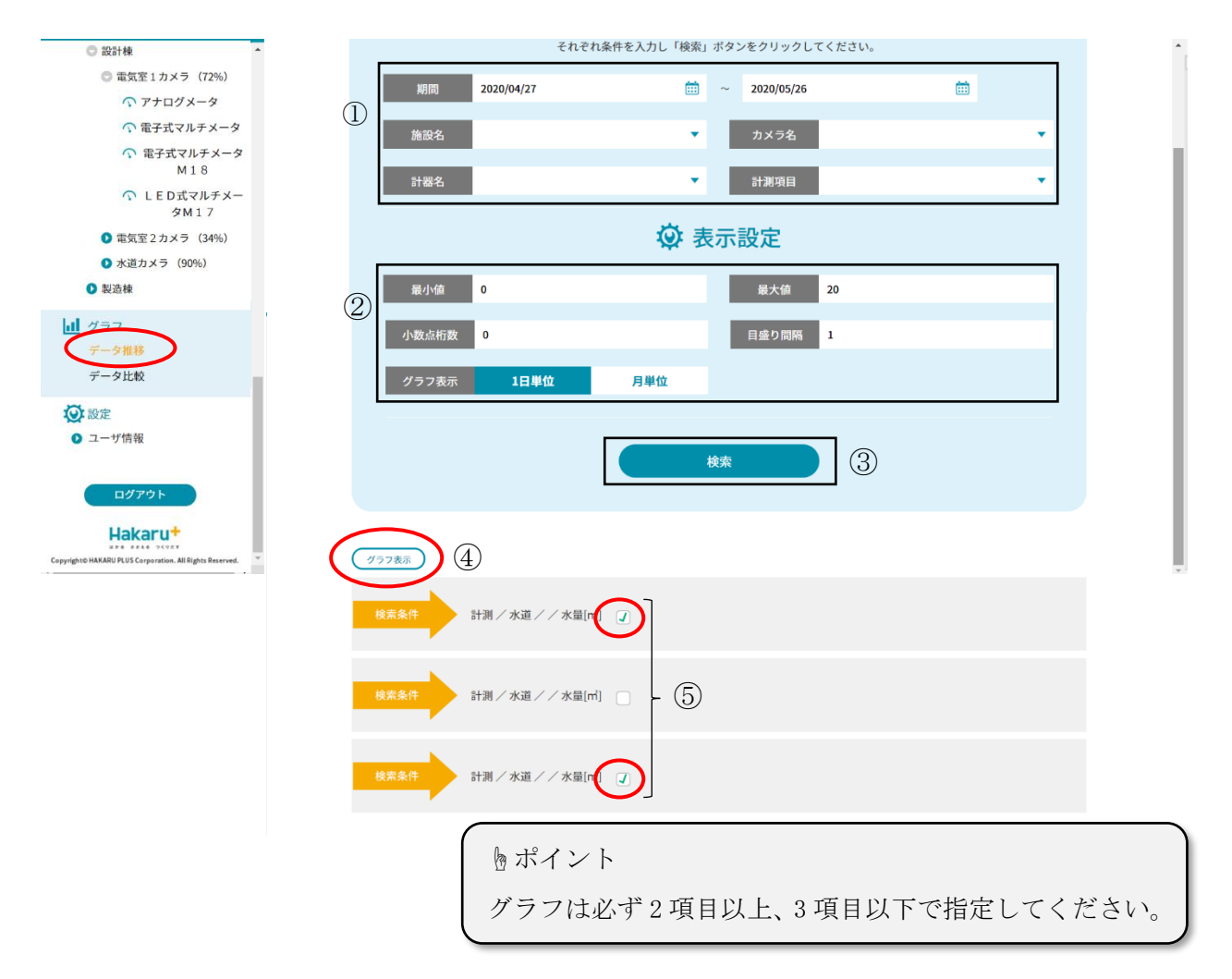

- ① データ検索条件の期間を選択します(クリックすると日付指定のカレンダーが開きます) 施設名~計器名は、検索条件で指定したい場合のみ、指定してください。 但し、計測項目選択は必須です。
- ② グラフ表示設定を指定します(予め分かっている場合)
- ③ 設定中の条件で、データを検索します
- ④ 比較したい項目にチェックを付けます
- ⑤ 「グラフ表示」ボタンをクリックします

#### 選択した項目のグラフが表示されました。

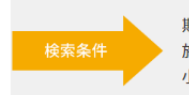

期間: 2020/04/27~2020/05/26 施設名1:計測 カメラ名1:水道 計測項目1:水量[㎡] 施設名2:計測 カメラ名2:水道 計測項目2:水量[㎡] 最 小値:26320 最大値:26360

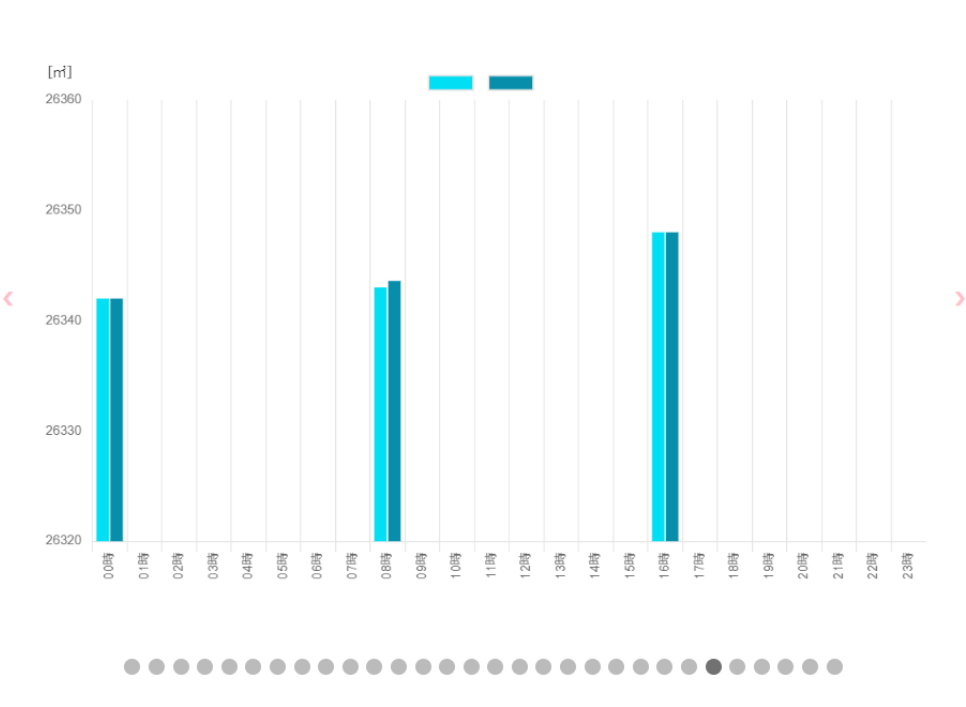

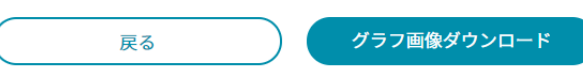

#### <span id="page-23-0"></span>(2)グラフ画像ダウンロード

グラフ表示を行った後、「グラフ画像ダウンロード」ボタンをクリックすると、グラフ画像 をダウンロードできます。

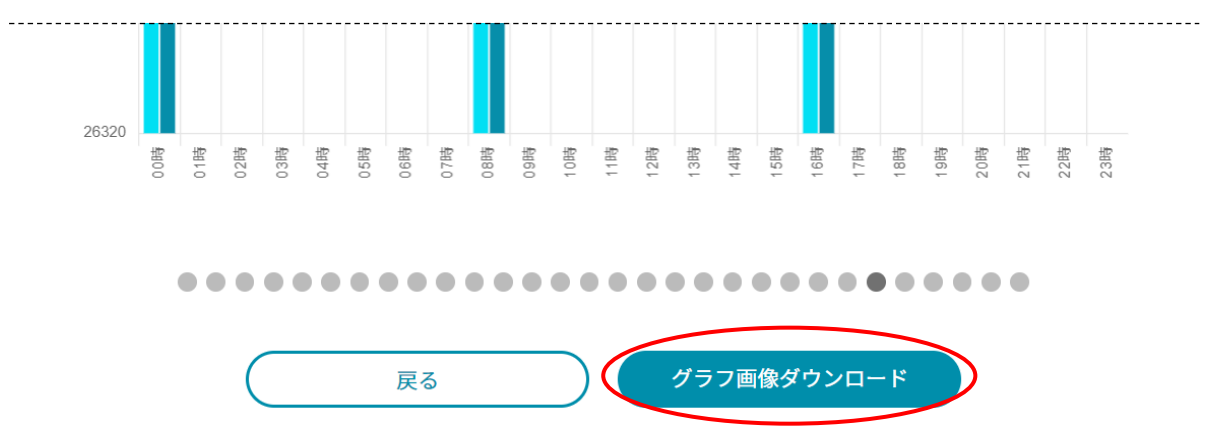

「グラフ画像ダウンロード」ボタンをクリックすると、名前を付けて保存 ダイアログが表示さ れます。ファイル保存場所とファイル名を指定し、「保存」ボタンをクリックしてください。

## <span id="page-24-1"></span><span id="page-24-0"></span>【 9 】 設定

## 【 9 】-1: メール送信設定

「メール送信設定」をクリックすると、メール送信設定画面を表示します。 チェックボックスをオン状態 (☐→☑) にすると該当項目の条件でメールが送信されます。

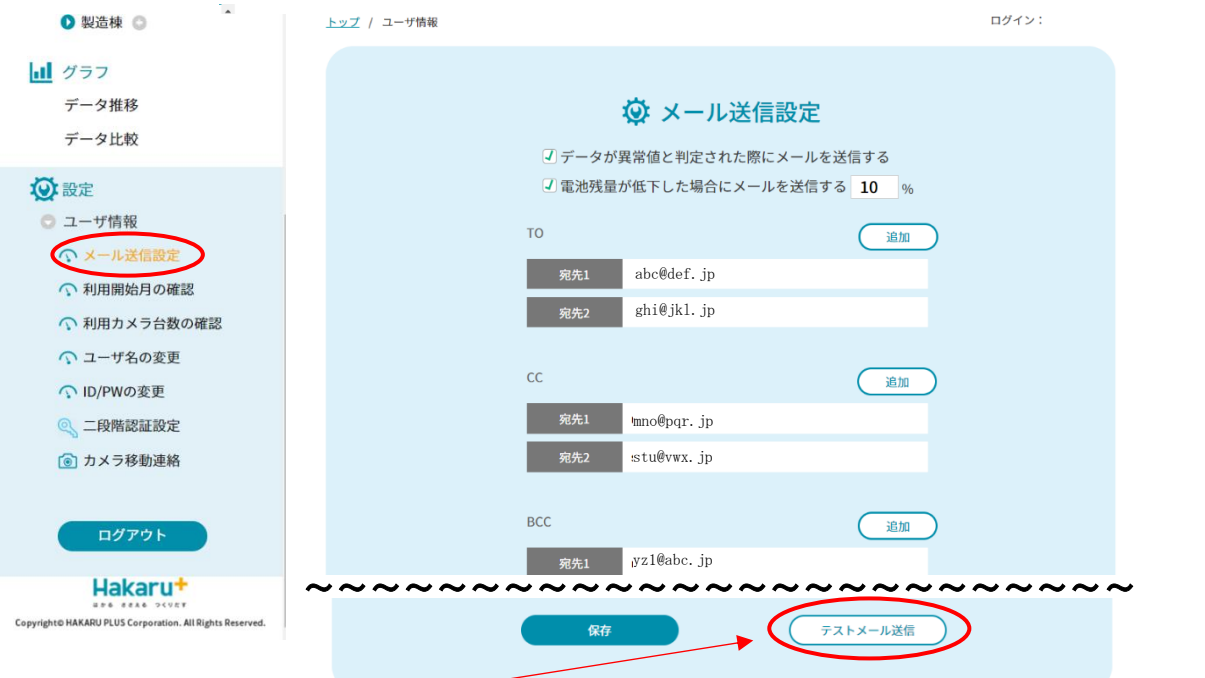

宛先メールアドレスは最大10件まで指定できます。

右下の「テストメール送信」ボタンを押すことでテストメールを送信できます。

#### <span id="page-24-2"></span>【 9 】-2: 利用開始月の確認

「利用開始月の確認」をクリックすると利用開始月と利用カメラ台数が確認できます。

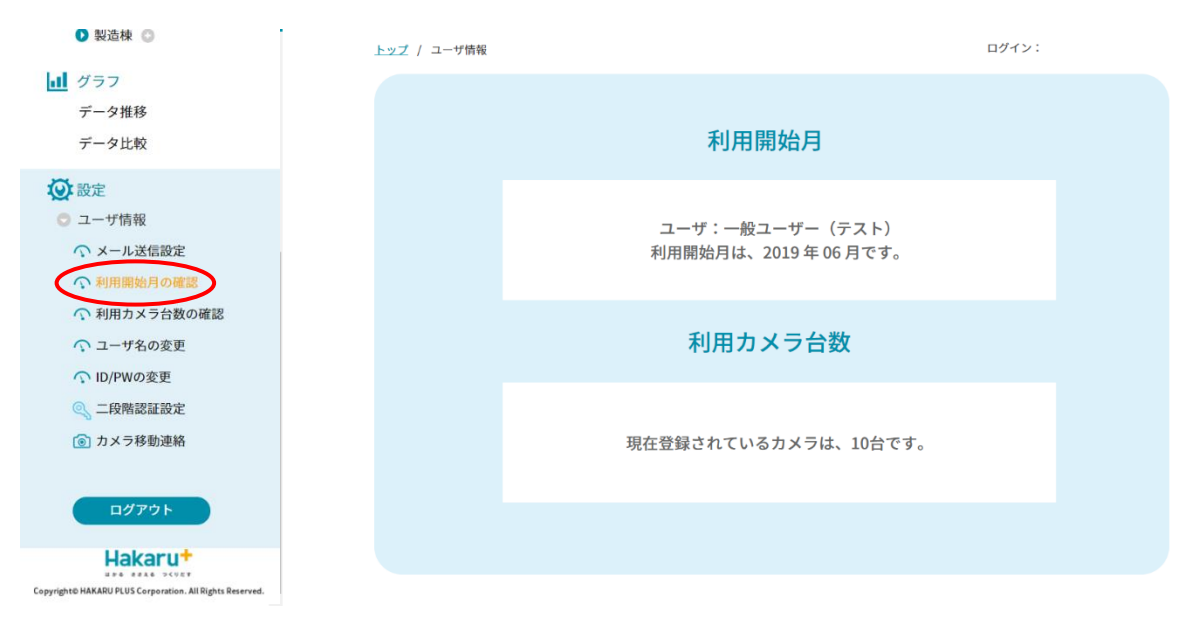

#### <span id="page-25-0"></span>【 9 】-3: 利用カメラ台数の確認

「利用カメラ台数の確認」をクリックすると、現在利用している利用カメラ台数とカメラ名 の内訳、使用開始月を確認できます。

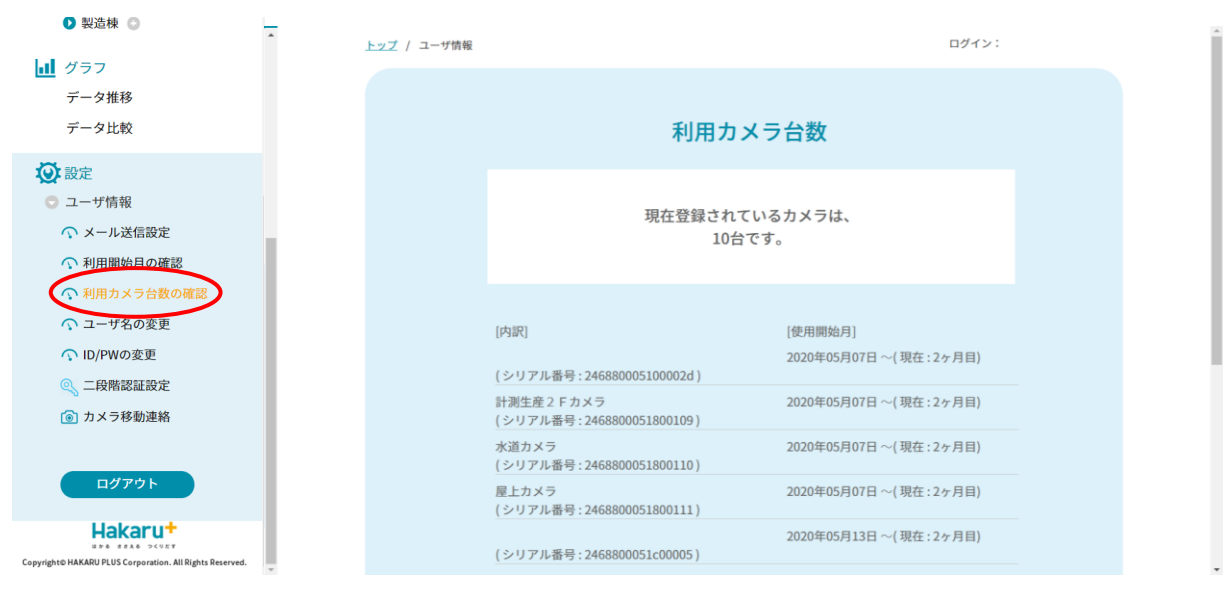

#### <span id="page-25-1"></span>【 9 】-4: ユーザ名の変更

「ユーザ名の変更」をクリックするとユーザ名を変更できます。 ー<br>「ガロコンコールゼタ」 ネオ キエー 「ジタ」、ギカンネ 押ナマ しゃ恋 市 マネ・ナナ

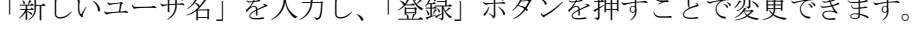

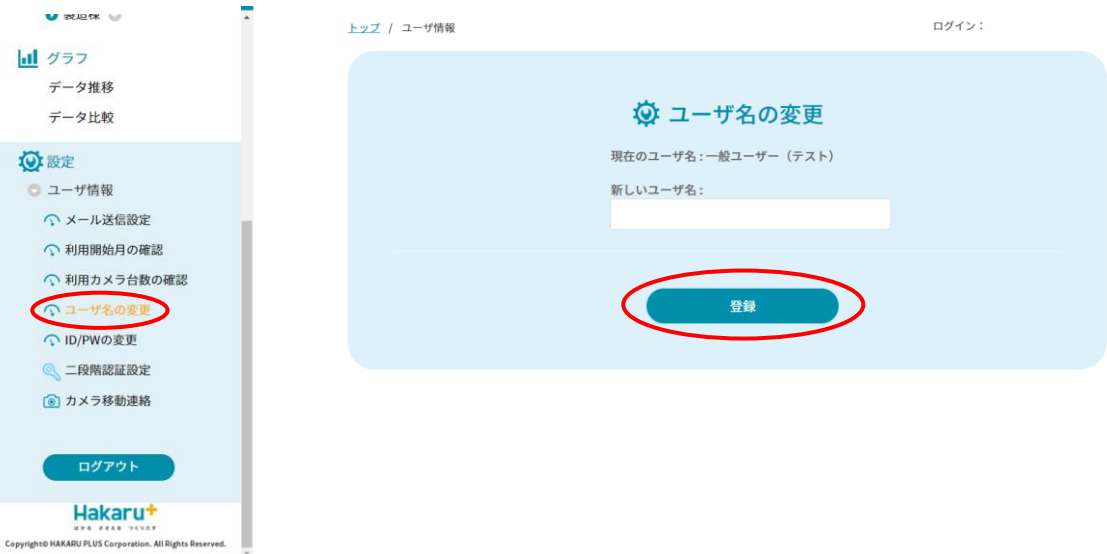

## <span id="page-26-0"></span>【 9 】-5: ID/PW の変更

「ID/PW の変更」をクリックするとログイン ID とパスワードを変更できます。 上段に現在の ID が表示されます (現在のパスワードは表示されません)。

「新しいログイン ID」、「現在のパスワード」、「新しいパスワード」、「新しいパスワード (確 認)」欄に変更したい任意の文字列を入力し、「登録」ボタンを押すことで、現在の設定を変 更できます。

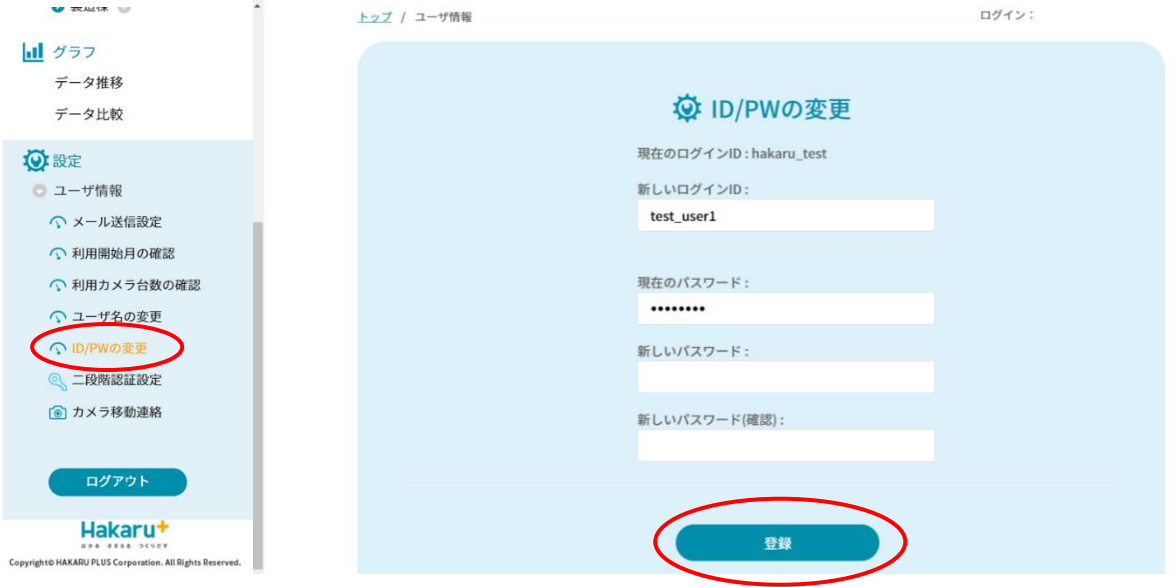

#### <span id="page-27-0"></span>【 9 】-6: 二段階認証設定

「二段階認証設定」をクリックすると、ログイン時の二段階認証設定を行うことができます。 ログイン時に二段階認証を使用する場合は、チェックを付け、「保存」ボタンを押すことで 二段階認証を有効化します。二段階認証をやめる場合は、チェックを外し、「保存」ボタンを 押すことで二段階認証を無効化します。

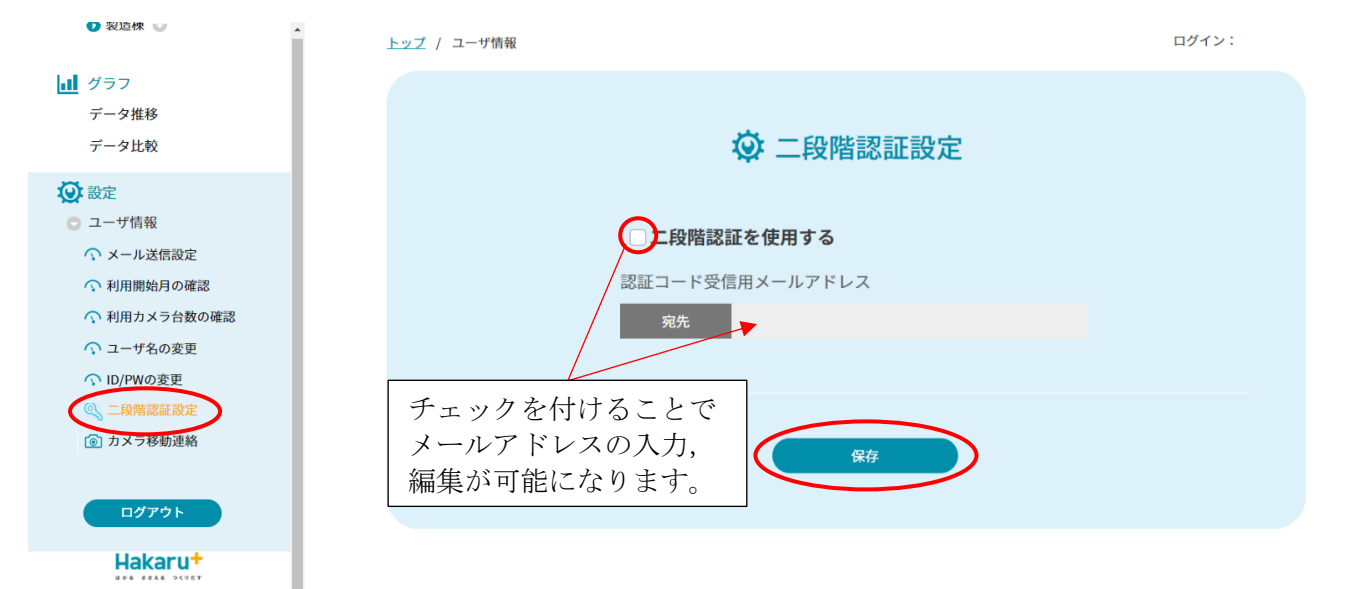

二段階認証を使用する場合、ID・パスワードによるログイン操作後、以下の画面を表示します。

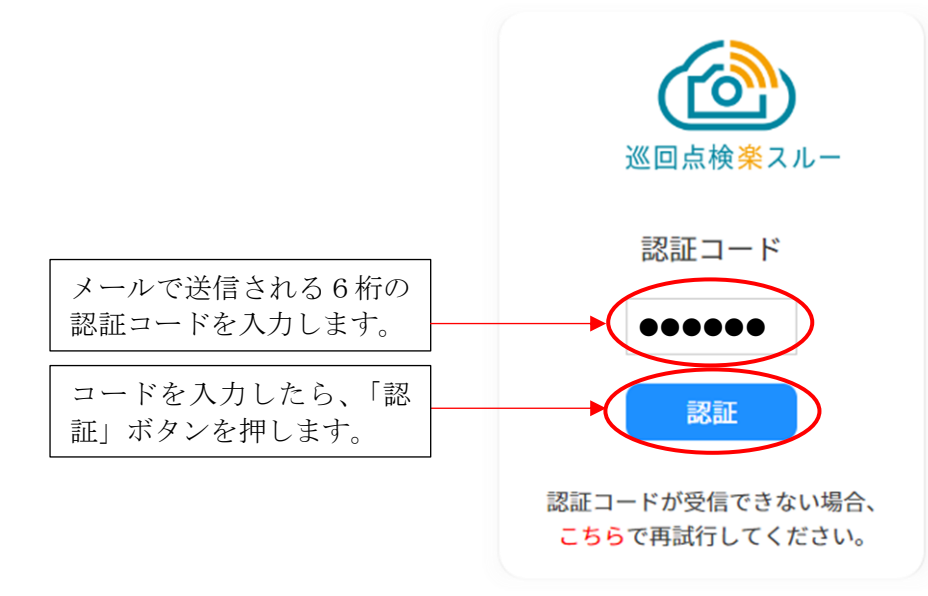

#### ☝ポイント

二段階認証の認証コード有効期限は3分間です。3分を超過すると、認証コードが無効化されます。 その場合は、認証コード入力画面の「こちら」をクリックすることで、認証コードを再送信できます。

☝ポイント

認証に連続して3回失敗すると、ログイン画面に戻ります。再度ログイン操作を行い、新しい認証コ ードを入力ください。さらに3回失敗(計6回連続して認証に失敗)すると、アカウントがロックさ れます。復旧にはアカウントロック解除が必要ですので、当社までご連絡ください。

#### <span id="page-28-0"></span>【 9 】-7: カメラ移動連絡

「カメラ移動連絡」をクリックするとハカルプラスへカメラ移動連絡を行うことができます。

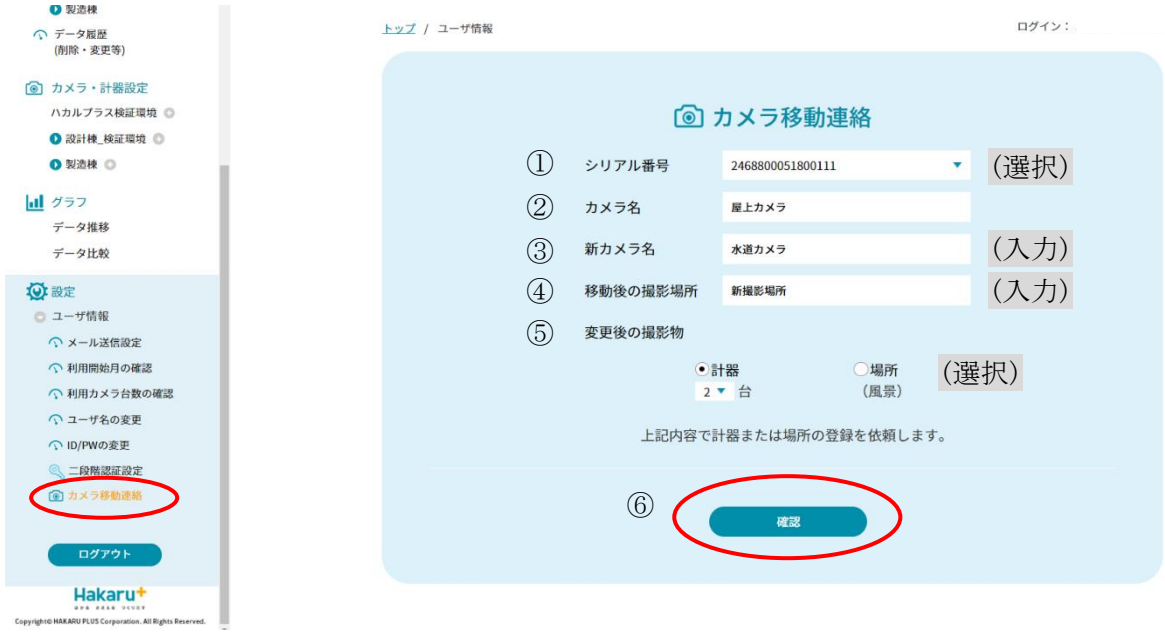

- ① 紐付けてあるカメラのシリアル番号をプルダウンから選択します。
- ② 現在のカメラ名が自動的に入力されます。
- ③ 「新カメラ名」を入力します。
- ④ 「移動後の撮影場所」を入力します。
- ⑤ 「変更後の撮影物」をラジオボタンで選択します。 変更後の撮影物が「計器」の場合は、撮影台数も選択してください。
- ⑥ 「確認」ボタンをクリックします。

「確認」ボタンを押した後、確認画面が表示されます。内容に誤りがなければ、「変更依頼 する」ボタンを押してください。

内容を変更したい場合、「前の画面に戻る」ボタンで入力画面に戻ることができます。

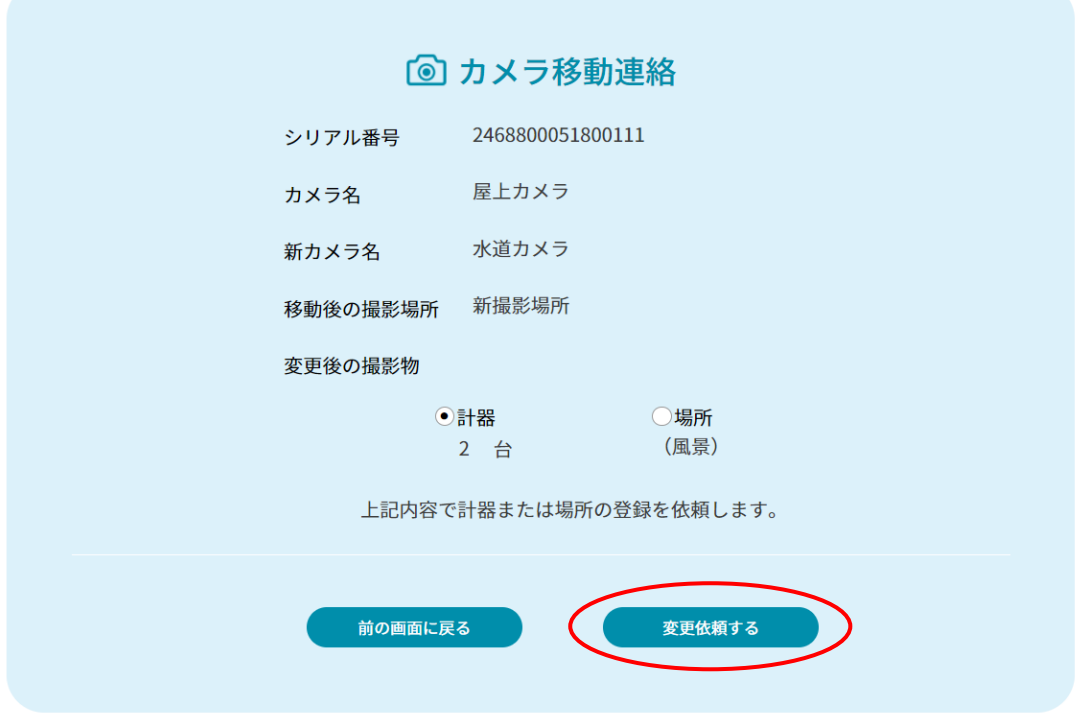

送信が成功すると、メッセージが表示されます。

また、【9】-1: [メール送信設定](#page-24-1) にて設定したメールアドレスに、送信内容の確認メールが 届きます。

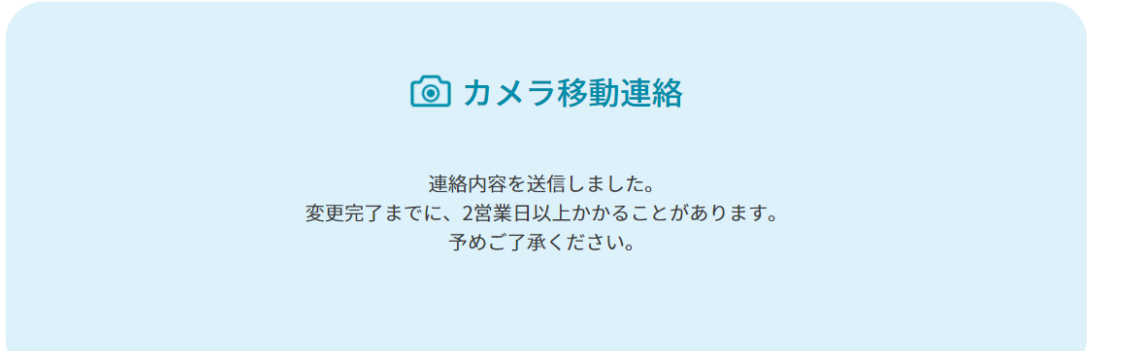

 $<$  M E M O  $>$ 

品質・性能向上のため、記載内容は改善・改良のために予告なく変更する場合があります。ご了承ください。

# ハカルプラス株式会社

URL https://hakaru-rakusuru.jp/

本社・工場 〒532-0027 大阪市淀川区田川3-5-11 TEL 06(6300)2148 FAX 06(6308)7766